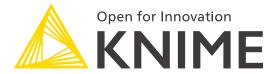

[L4-DV] Low Code Data Extraction and Visualization

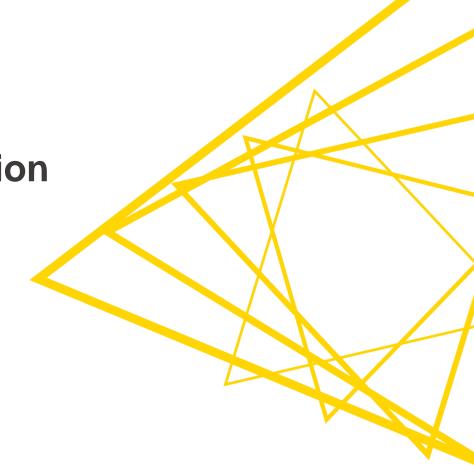

## Course objectives

#### Once you have completed this course, you will be able to:

- Collect data via REST APIs, web text scraping, and an interactive data collection tool
- Explore and visualize data
- Extract data and images from **PDF** documents
- Write regular expressions (regex)
- Identify and correct errors in data via outlier detection
- Build effective and beautiful visuals

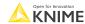

# Who is this course for? Data and business analysts

| Data Analyst                                                                                         | Data Scientist                                                                                           | Data Engineer                                                                                                    |
|----------------------------------------------------------------------------------------------------|----------------------------------------------------------------------------------------------------|----------------------------------------------------------------------------------------------------|
| Data acquisition, cleaning, analysis, visualizations, descriptive statistics, reporting, dashboards. | Data pre-processing,<br>training machine learning<br>and statistics algorithms,<br>modeling, predicting. | Integrating various data sources, building data pipelines (ETL, ELT), databases, data lakes, data warehouses, file systems, and/or data mart maintenance, monitoring and testing. |

# Data analytics within an organization

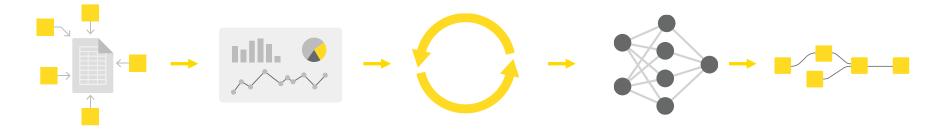

Data Collection

Gathering data from different sources

Data Visualization

Data visualization and statistics

Data Preprocessing

Cleaning the data; checking quality

Machine Learning

Modeling and evaluation

Deployment for Users

production model

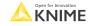

## Data analytics for this course

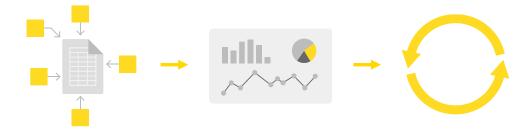

Data Collection

Gathering data from different sources

Data Visualization

Data visualization and statistics

Data Preprocessing

Cleaning the data; checking quality

.

#### Structure of the course

#### This course consists of five sessions:

- Data Collection
- Data Visualization
- Data Extraction
- 4. Data Quality and Visualization Best Practices
- 5. Q&A

#### Structure of each session:

- Discussion of previous exercise(s) (10 minutes)
- Presentation (50-55 minutes including questions)
- Explanation of next exercise(s) (5 minutes)
- After session:
  - You work on exercises

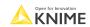

#### Session 1: From links to data

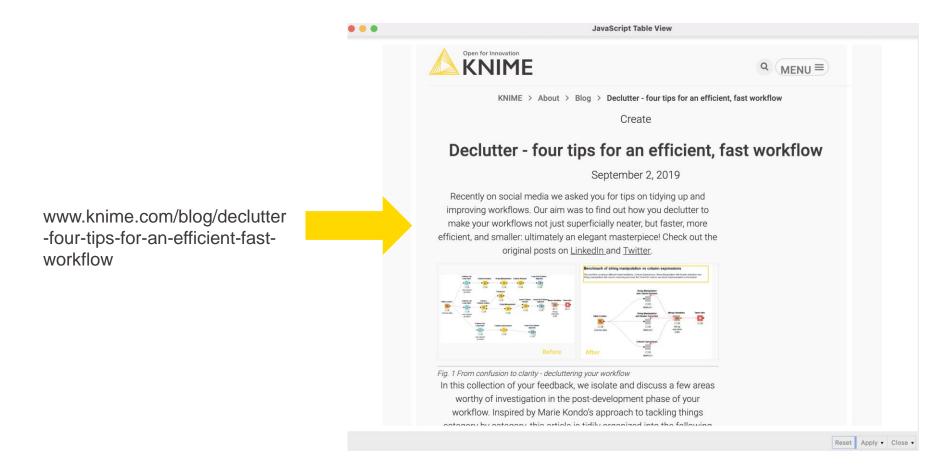

© 2022 KNIME AG. All rights reserved.

### Session 1: From links to data

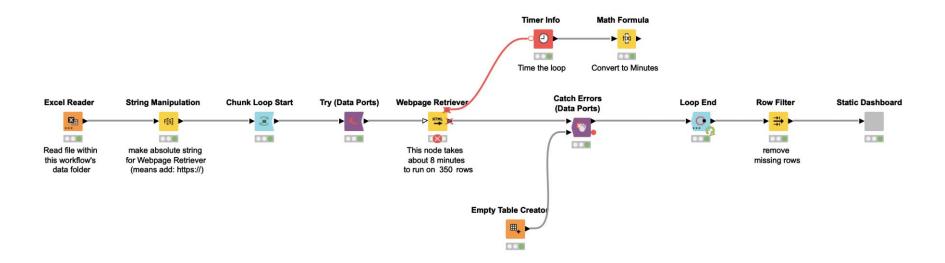

### **Session 1: Customer satisfaction form**

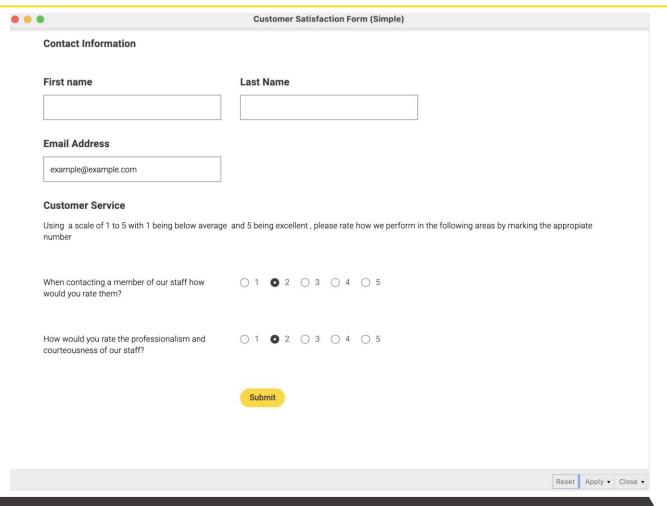

### **Session 1: Customer satisfaction form**

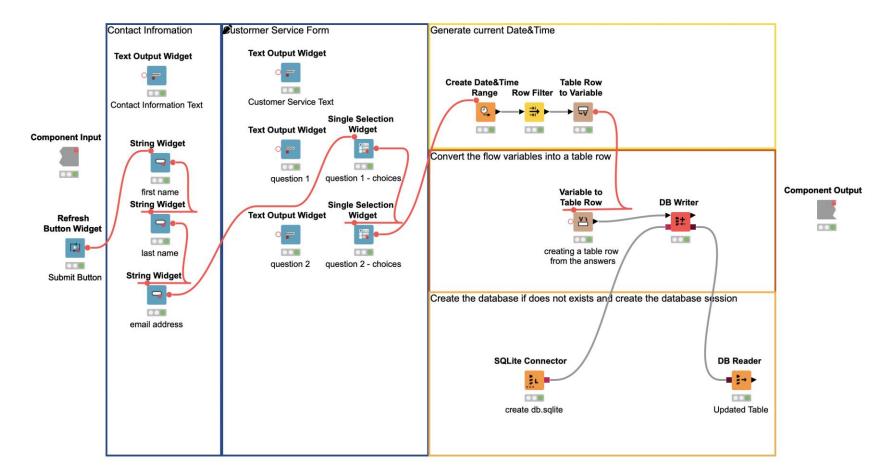

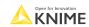

### **Session 2: Common visualization tasks**

## Comparison

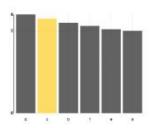

Correlation

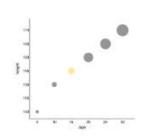

**Distribution** 

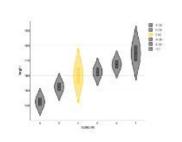

**Outliers** 

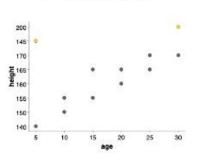

**Time** 

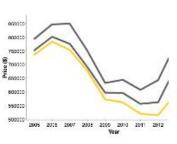

**Text** 

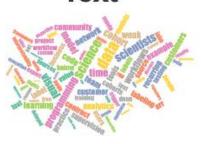

**Networks** 

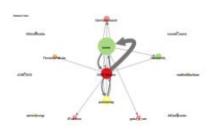

Geography

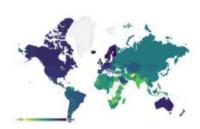

### **Session 2: Common visualization tasks**

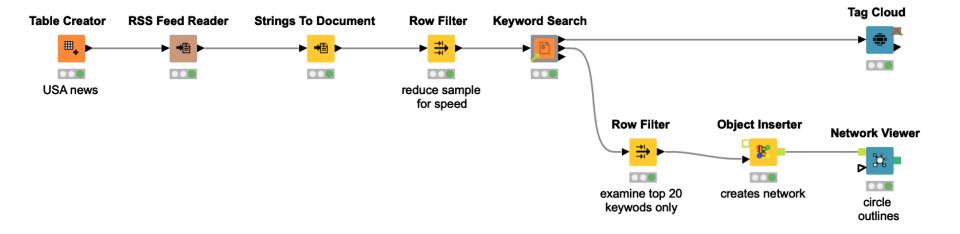

# **Session 3: PDF parsing with regex**

# Finding Matches with Regex

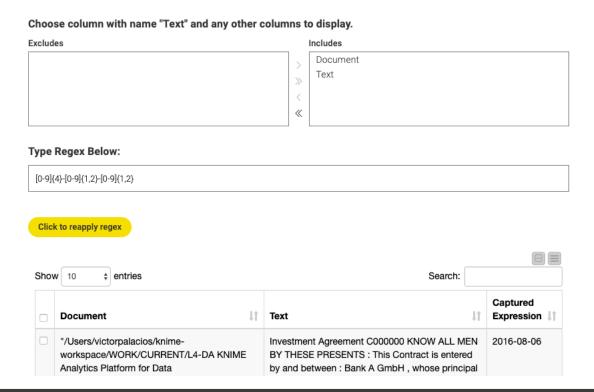

# **Session 3: PDF parsing with regex**

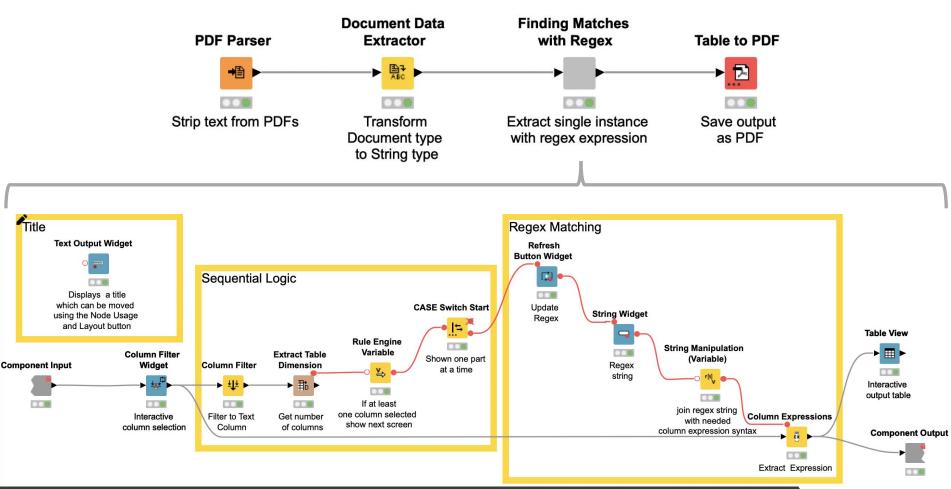

# **Session 4: Anomaly detection**

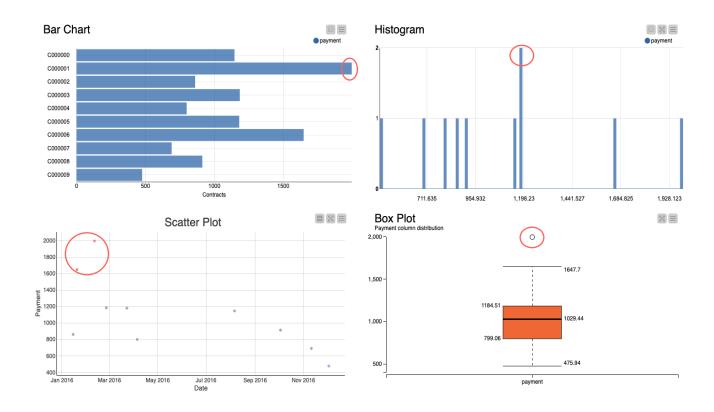

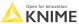

# **Session 4: Anomaly detection**

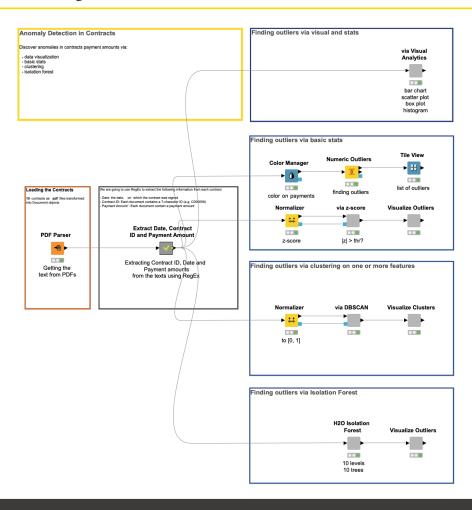

# **Session 4: Visualization best practices**

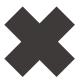

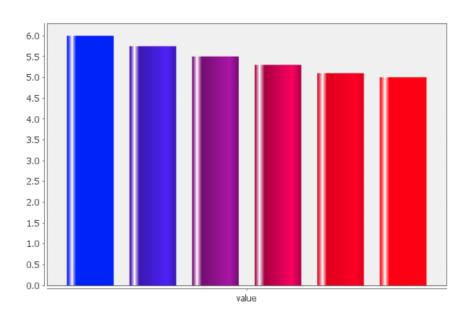

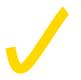

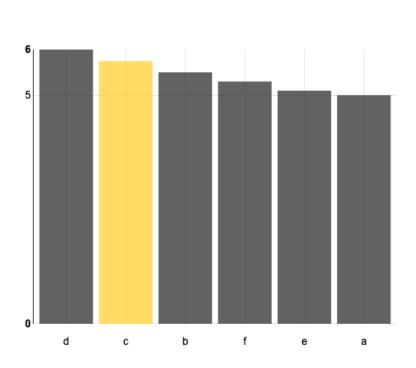

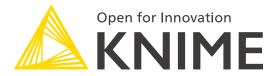

[L4-DV] Low Code Data Extraction and Visualization

**Session 1** 

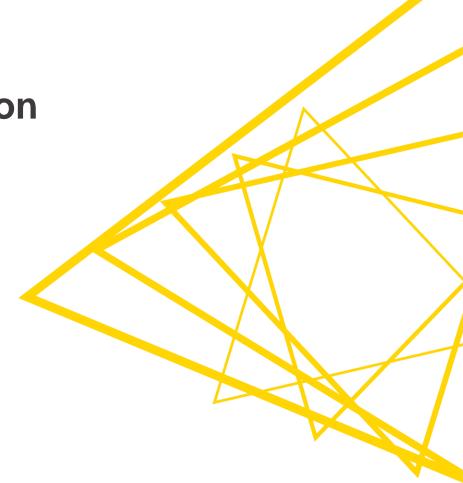

Session 1 – Data Collection
At the end of this session you will be able to:

- 1. Recognize data access nodes.
- 2. Perform webpage retrieval.
- 3. Differentiate between widgets.
- 4. Build a data collection tool.

#### **Database nodes**

- Dedicated nodes to connect to specific Databases
- Hive and Impala connector part of the KNIME Big Data Connectors extension
- General Database Connector
  - Register new JDBC driver via File -> Preferences -> KNIME -> **Databases**

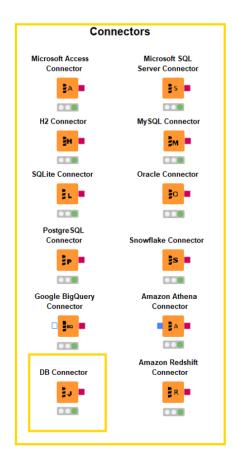

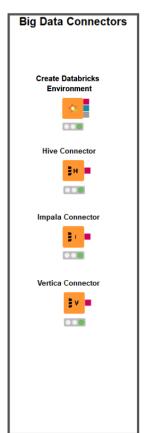

# Reader/Writer/Utility nodes

- Reading/writing tabular, structured, textual, chemical data, audio, image, and model files
- Reading one or multiple files
- Support of integrations: Python, R, H2O, PowerBI,
   Tableau

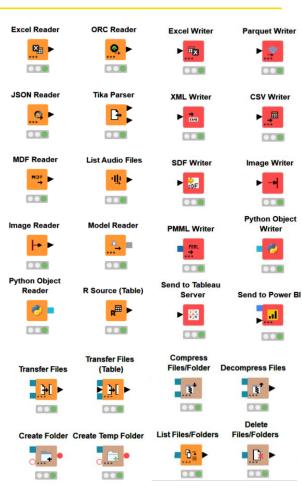

### **Authentication/Connector nodes**

- Connected file systems
  - File systems with external authentication
    - Amazon
    - Microsoft
    - Google
  - File systems without external authentication
    - **Databricks**
    - HDFS, httpFS
    - SSH, HTTP(S), **KNIME** Server

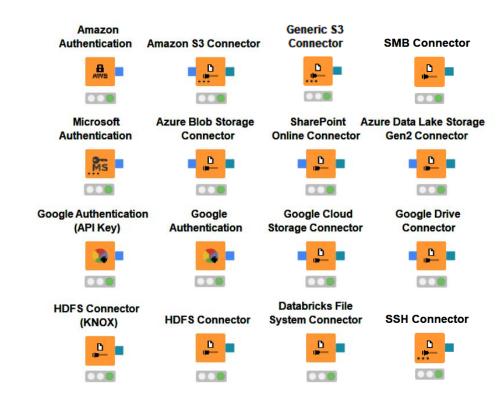

**KNIME** 

# Google analytics extension

- Access Google Analytics data
  - Assemble the queries to extract metrics and dimensions of interest
- No need to write API requests

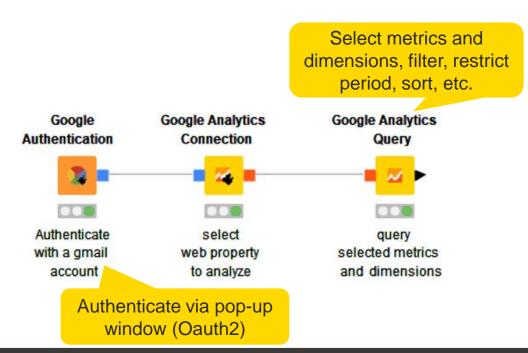

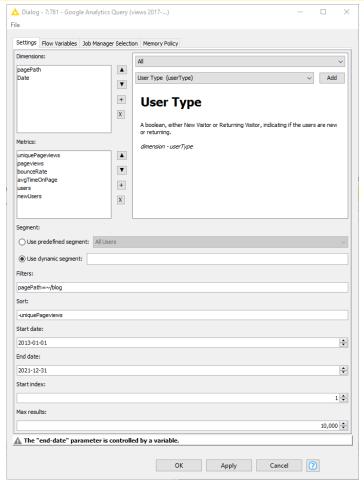

# Google sheets

- Access data stored in Google Services
  - Read data from Google Sheets
  - Transform in KNIME
  - Modify existing sheets
- No need to write API requests

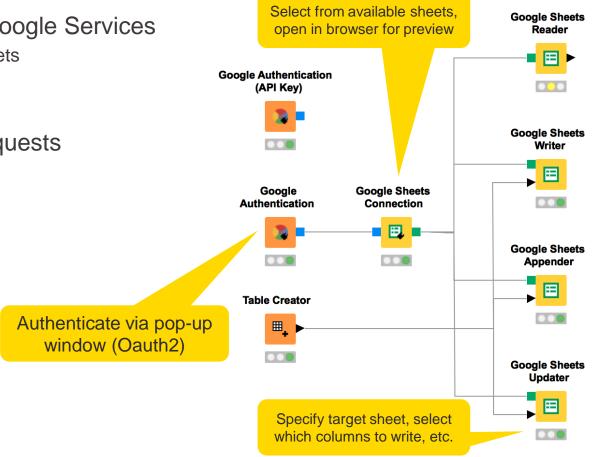

Open for Innovation

KNIME

# Tableau extension

Write tableau files/send to Tableau server

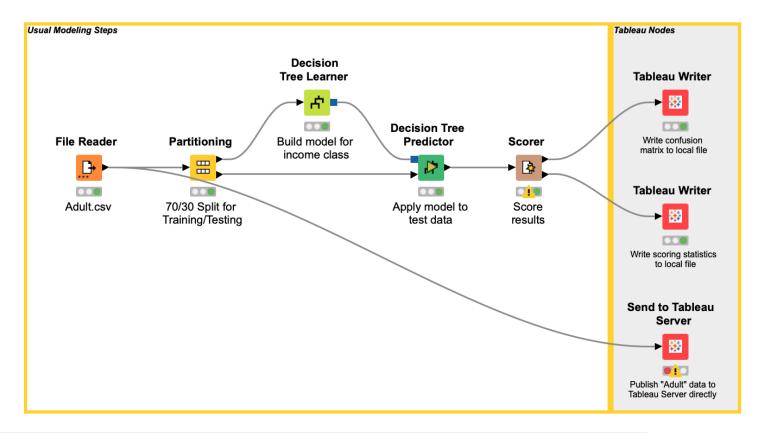

### Salesforce extension

Access Salesforce data

Write queries and build further REST requests

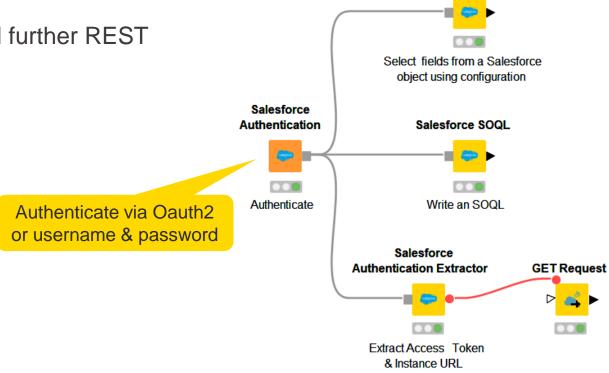

Open for Innovation

KNIME

26

Salesforce Simple Query

## Twitter <u>extension</u>

- Connect to Twitter Developer Account and
  - Search users and followers by user ID or screen name
  - Search retweets by tweet ID
  - Return the timeline
- No need to write API requests

Provide API key, API secret, Access token, & Access token secret

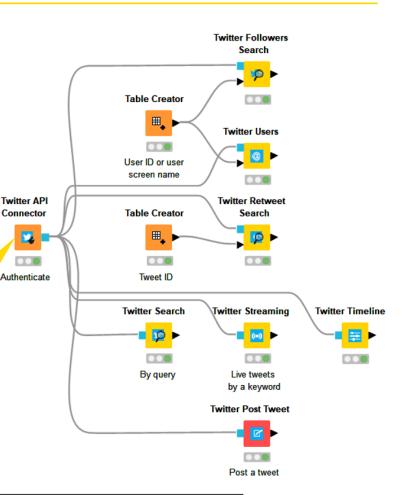

Open for Innovation KNIME

### **RESTful API extension**

- Execute Representational State Transfer commands
  - RESTful APIs are Web Service APIs that adhere to the <u>REST constraints</u>
  - One the most predominant architectures for obtaining and managing data across applications
- Existing KNIME nodes

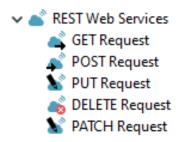

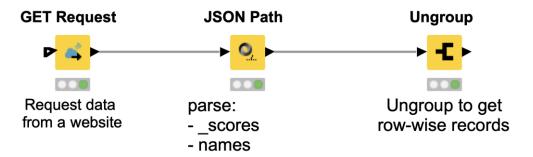

Open for Innovation KNIME

#### **RESTful web services / API**

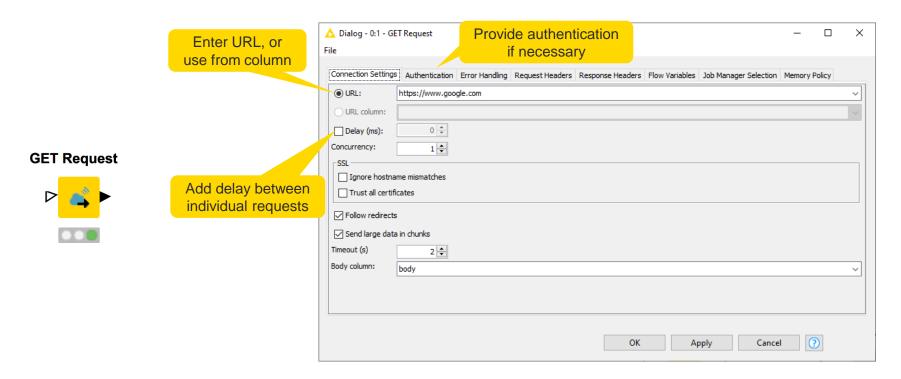

https://www.youtube.com/watch?v=HeE7tEgUdq0 https://www.knime.com/blog/a-restful-way-to-find-and-retrieve-data https://www.knime.com/blog/OSM-meets-CSV-file-and-Google-API

Open for Innovation KNIME

# **JSON** and **XML** parsing tips

- Use the JSON Path node to query the JSON file and extract parameters
- Editor window simplifies construction of JSON queries by auto-generating them
  - Select the value of interest in the JSON-Cell Preview and use the buttons to automatically add a query to extract this single value or a collection of similar values
  - OR write a JSONPath query manually
- Analogously with Xpath node for XMI

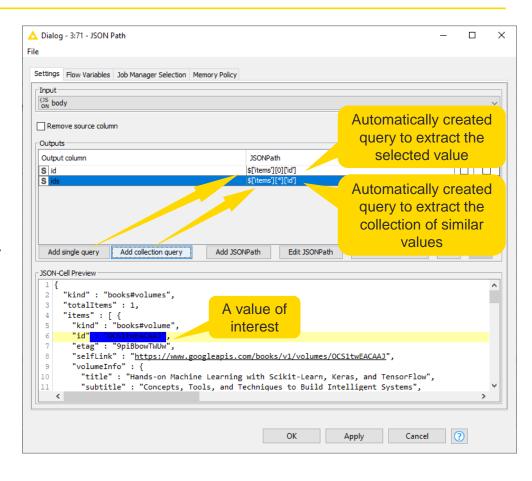

# **KNIME** knowledge check 1

- All the extensions mentioned today (Salesforce, Google, Twitter, etc.) come automatically installed in the KNIME Analytics Platform.
  - True
  - False

Note: You have 30 seconds to answer (please DM your answer once you have chosen)

# 01: Get Request node demo

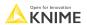

Session 1 – Data Collection
At the end of this session you will be able to:

- 1. Recognize data access nodes.
- 2. Perform webpage retrieval.
- 3. Differentiate between widgets.
- 4. Build a data collection tool.

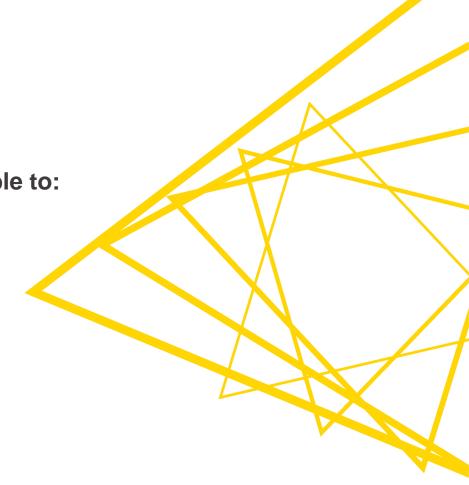

# Webpage Retriever node

 Get whole webpage when no (useful) API exists

#### Webpage Retriever

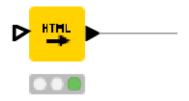

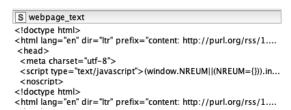

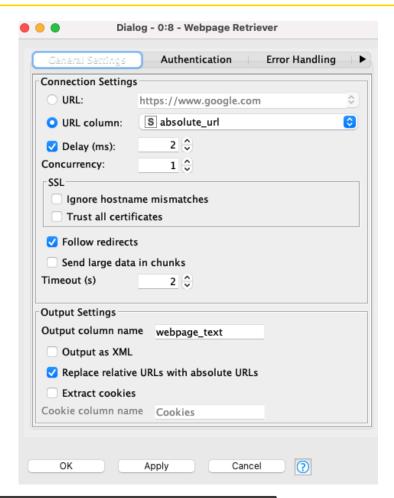

# Web Text Scraper Verified Component

Get only text from webpage

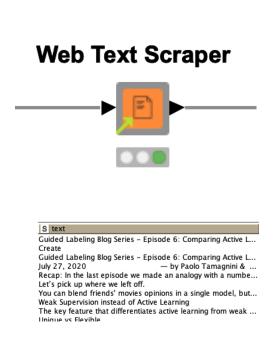

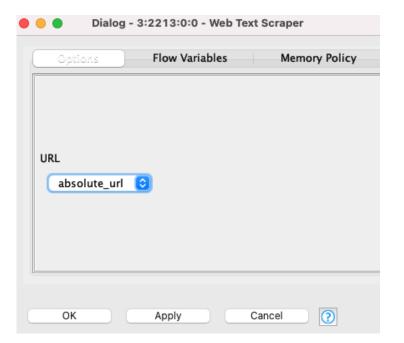

# Where can I find Verified Components?

 They are not in the Node Repository, because it's a Verified Component

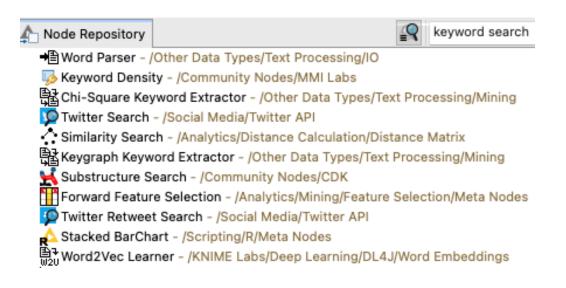

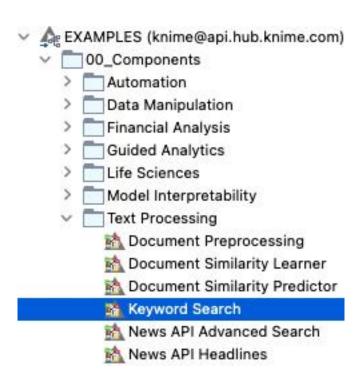

See more verified components here

36

Open for Innovation KNIME

## **Error handling on REST Web Service Nodes**

- Many errors might occur
  - client-side errors, server-side errors or rate-limiting conditions
- Individually configurable
- Works with all the nodes in KNIME REST Client Extension

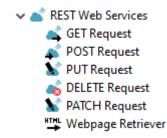

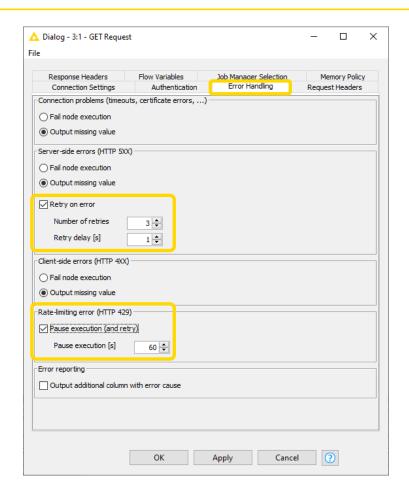

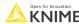

© 2022 KNIME AG. All rights reserved.

## **Custom error handling**

- Try & Catch nodes handle errors
- Prevent whole workflow failure even when a single node fails in between

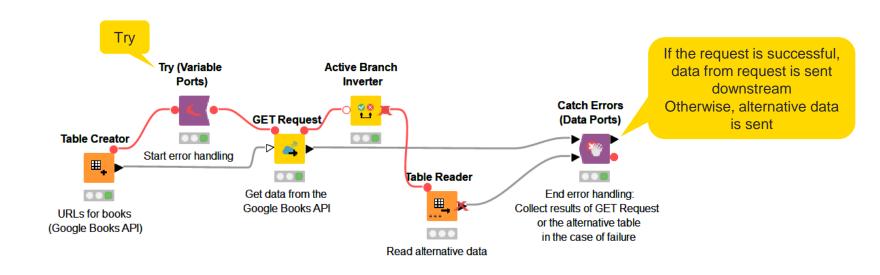

Open for Innovation KNIME

## 02: From links to data demo

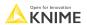

## RSS Feed Reader: Another way to read web data

 Download up-to-date information from a particular website such as a news website

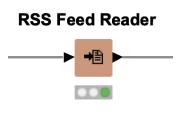

S ▼ Title

S ▼ Description

Worry and fear as US faces baby fo... With stocks running low across the country,

Camille Vasquez: Johnny Depp's la... The young lawyer has caught the internet's

Oklahoma passes bill banning most... The state's ban, its third in recent months,

- What's RSS?
  - RSS (Really Simple Syndication) is a content distribution method that allows access to updates to websites in a standardized format.

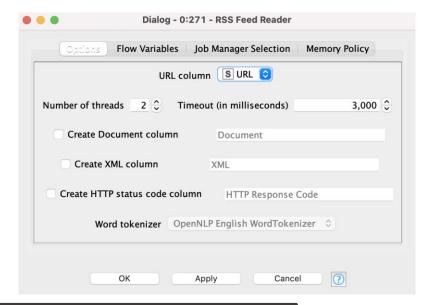

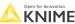

Session 1 – Data Collection
At the end of this session you will be able to:

- 1. Recognize data access nodes.
- 2. Perform webpage retrieval.
- 3. Differentiate between widgets.
- 4. Build a data collection tool.

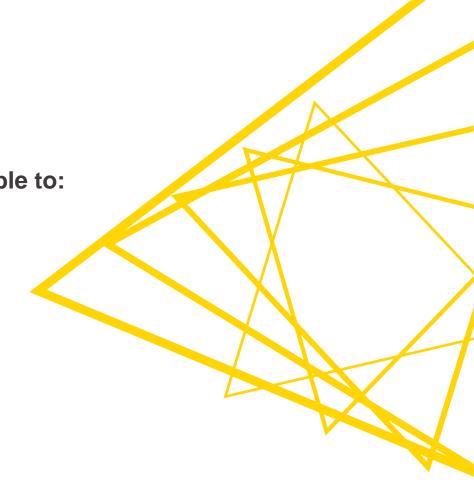

## What's a widget? An interaction enabler!

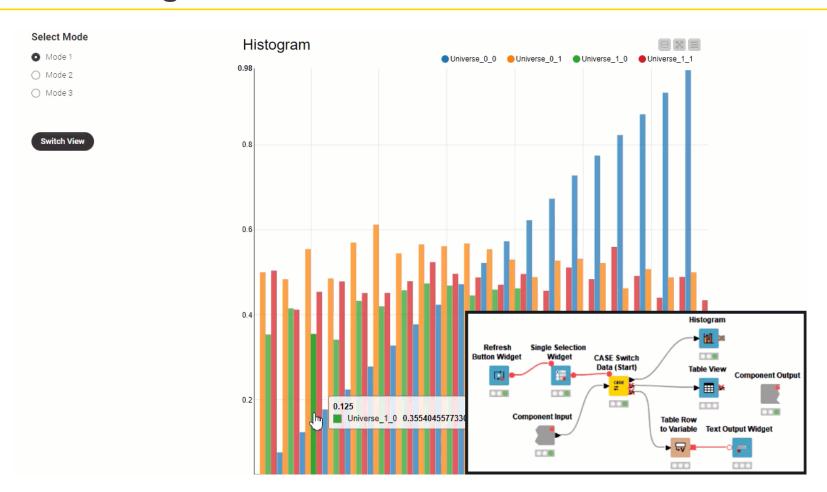

## What's a widget? An interaction enabler!

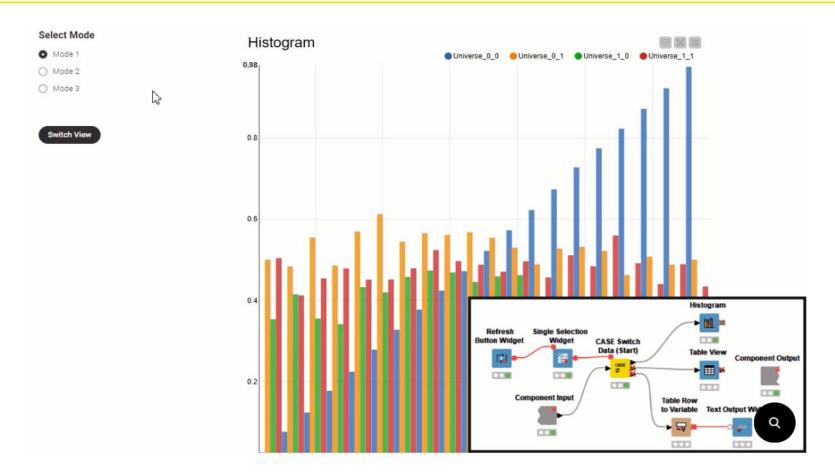

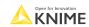

## Widget nodes within a component

 Enable interaction by selecting, filtering, and entering values in the interactive view.

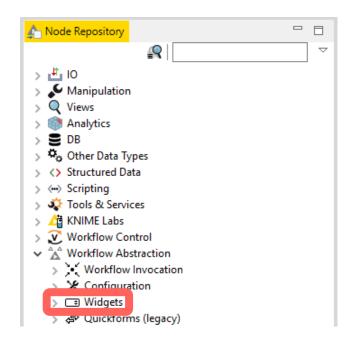

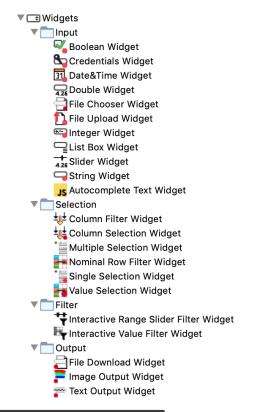

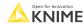

## Widgets within a component create interactivity

Add custom interactions in the component's interactive view.

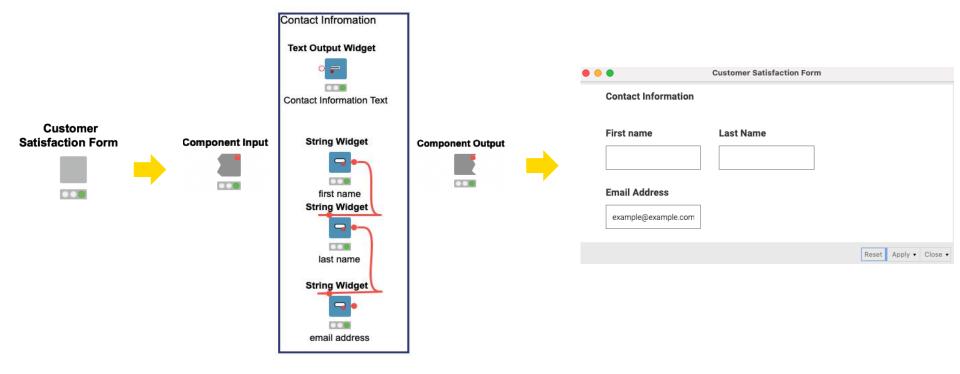

## Component Node Usage and Layout button

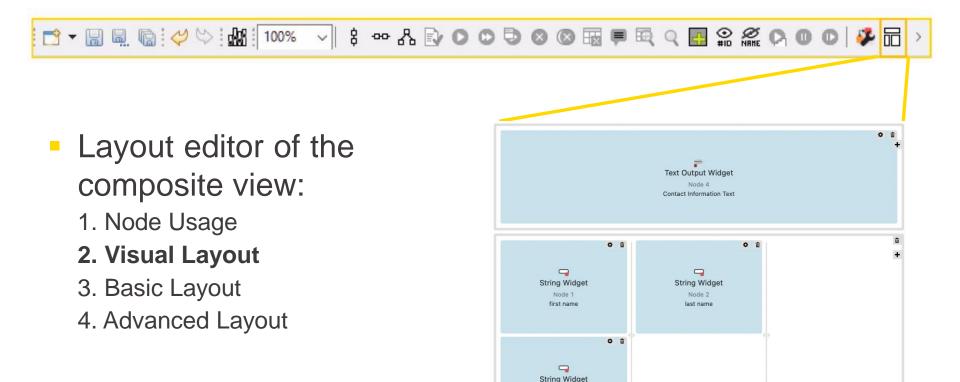

https://docs.KNIME.com/2020-07/analytics\_platform\_components\_guide/index.html

email address

## Input widget node: String Widget

Allow user to type.

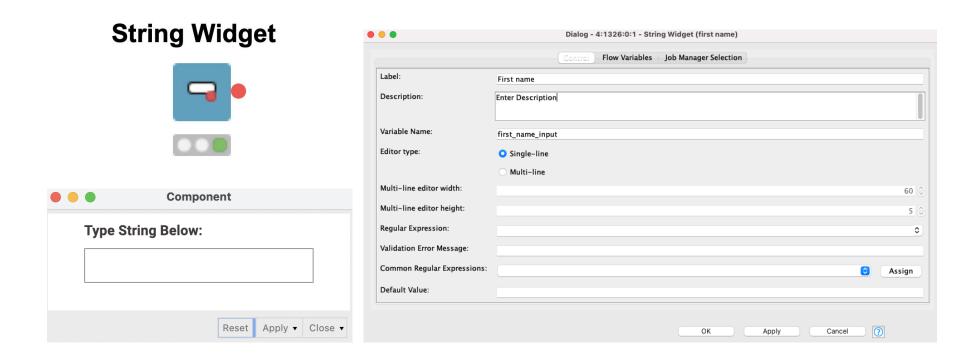

## Selection widget node: Single Selection Widget

Allow user to choose an option.

# Single Selection Widget

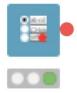

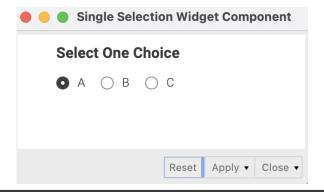

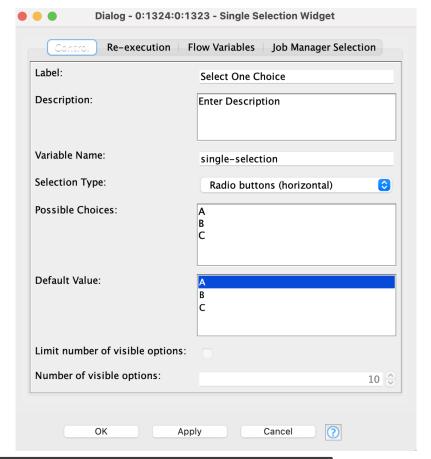

## Filter widget node: Column Filter Widget

Allow user to choose which columns to include and exclude.

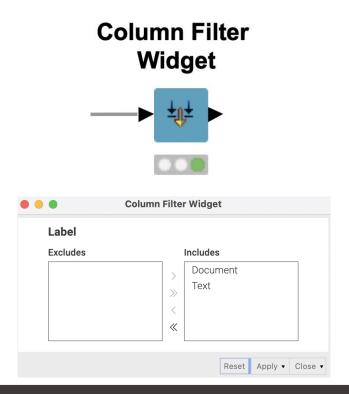

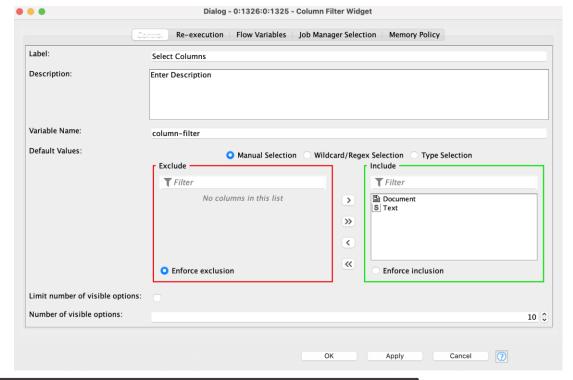

## Output widget node: Text Output Widget

Generates non-interactive text.

#### **Text Output Widget**

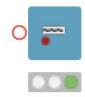

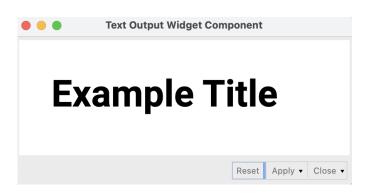

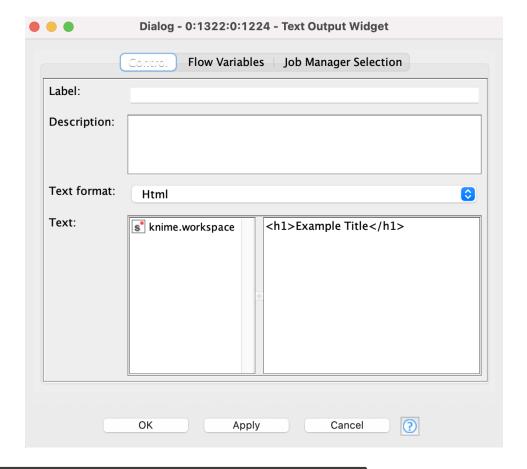

## Re-execution widget node: Refresh Button Widget

Re-execute all downstream nodes.

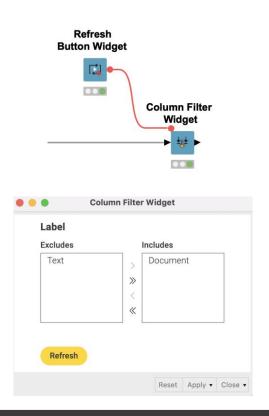

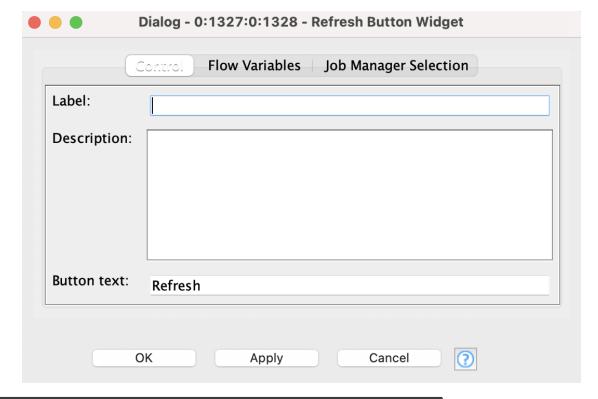

## **KNIME** knowledge check 2

- Which widget allows a user to type text:
  - Text Output Widget
  - String Widget
  - Refresh Button Widget

Note: You have 30 seconds to answer (please DM your answer once you have chosen)

## Re-execution using dialog options

 Automatically re-execute all downstream nodes when a selection is made.

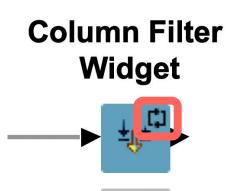

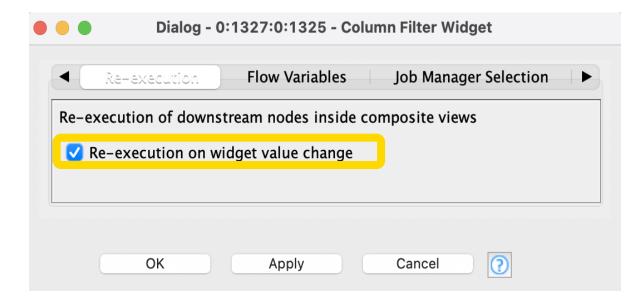

Note: Not all widgets have the Re-execution tab

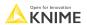

## View your creation

- To View:
  - Right click the component
  - Select Interactive View: Component

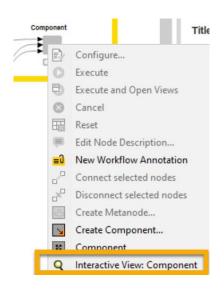

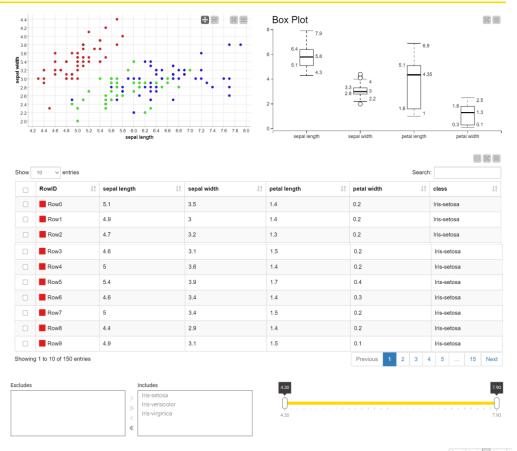

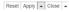

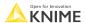

## **Cheat Sheet for components and widgets**

#### Cheat Sheet: Components with KNIME Analytics Platform

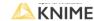

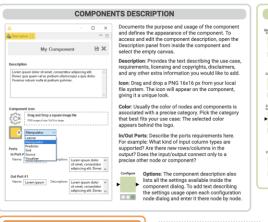

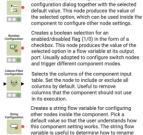

the component output columns or for text

KNIME node.

displayed in the component's composite view.

CONFIGURATION DESCRIPTION

or radio buttons. Define options in the

Creates a list of options of type String for a menu

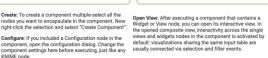

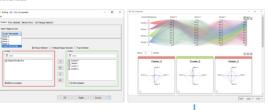

#### DIALOGUE LAYOUT PANEL The component dialog stacks one setting for each configuration node in the component. From inside the component, select the Node Usage and Layout icon from the top toolbar. In the panel select the Configuration Dialog Layout tab. Drag and drop tiles to change the component settings based on sequential steps the user should follow, from top to bottom.

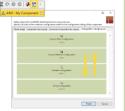

mage Output Widget Displays an SVG or PNG image in the composite view of the component. The static image can be displayed in different pixel sizes and it usually comes from a Table to Image node connected to this widget. ... Creates a slider to filter data to only include rows with values in the selected column within the specified range. The slider can interact with most of the other views inside the component when connected to its output.

WIDGET NODES

Creates a paragraph of either free, preformatted, or HTML text. This widget is useful to show styled text in the component composite view, guiding the user on how to interact with other widget and views. 000 Creates a list of selectable columns from the input

> data table in the form of a menu or radio buttons The node produces the name of the selected column in a flow variable at its output port. Offers a button to be placed in the composite view

individual views/widgets via the gear button.

riser layout . reset layout

...

to trigger workflow execution. When clicked, the nodes after this widget re-execute and if any of them are widgets or views they are also updated.

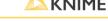

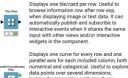

VIEW NODES

parallel axis for each included column, both numerical and categorical. Useful to explore looking for interesting patterns. It can automatically publish and subscribe to interactive events when it shares the same input with other views and/or interactive widgets in the component.

Displays a curve for each selected column on the y axis. The x axis in between the curves is based on another column or the RowID. This view comes from the KNIME Plotly Integration, a JavaScript based open source visualization library.

#### COMPOSITE VIEW LAYOUT FLOW VARIABLE FILTER

By default KNIME stacks views and widgets from top to bottom Filters the flow variables at the input and output of the in the composite view. Access the Composite View Layout tab component. Double-click the Input and Output ports inside the via the Node Usage Layout panel from inside the component. component to access a dialog. By default, flow variables Define the layout of the composite view with tables: reset/clear pre-existing upstream of the component input cannot be used the current layout (top left buttons): drag rows from the left: inside. Similarly, by default, flow variables generated within the add columns using "+": drag the views/widgets on the left into component cannot be used downstream of the component the empty structure. Optionally set the ratio or pixel sizes of output.

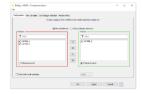

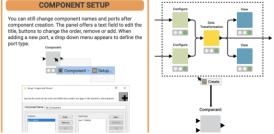

© 2022 KNIME AG. All rights reserved

Session 1 – Data Collection At the end of this session you will be able to:

- 1. Recognize data access nodes.
- 2. Perform webpage retrieval.
- 3. Differentiate between widgets.
- 4. Build a data collection tool.

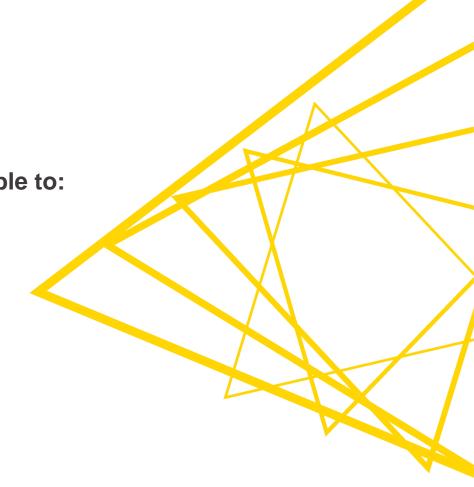

## 03: Customer survey demo

#### Goal:

Create an interactive survey

#### Method:

- Add four unique widgets
- Build component
- Define layout

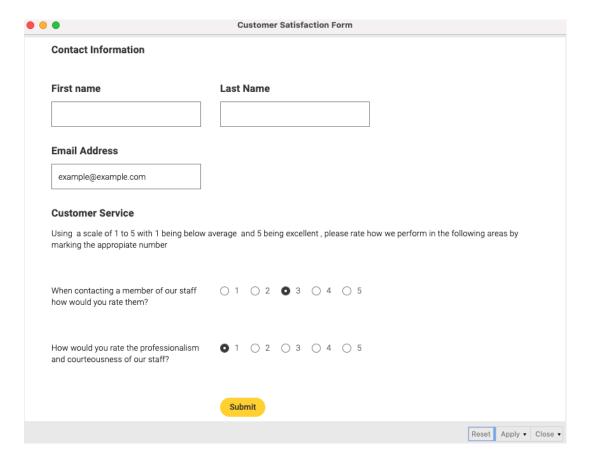

Open for Innovation KNIME

© 2022 KNIME AG. All rights reserved.

## KNIME knowledge check 3

Which widget was used to create the question in the yellow

box?

String Widget

- Text Output Widget
- Column Filter Widget
- Single Selection Widget

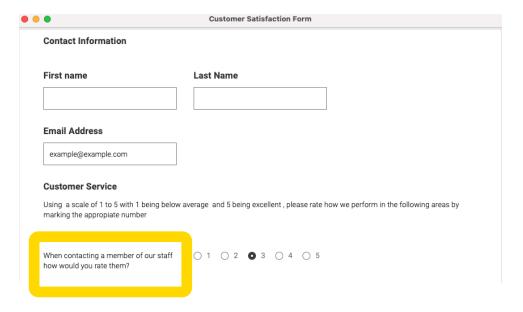

Note: You have 30 seconds to answer (please DM your answer once you have chosen)

## Summary of session 1

## Now you should be able to:

- 1. Recognize data access nodes.
- 2. Perform webpage retrieval.
- 3. Differentiate between widgets.
- 4. Build a data collection tool.

#### **Course exercises**

All exercises are available here:

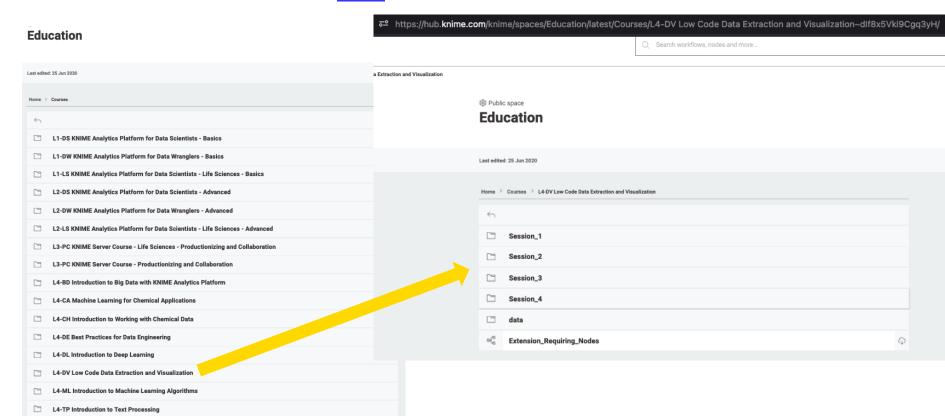

© 2022 KNIME AG. All rights reserved.

#### **Download material**

Download the course material from the KNIME Hub: (insert later)

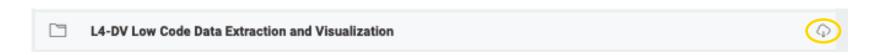

Note: You must be logged into the KNIME Hub to see that download icon for all course material

## Import material

Import the course material to KNIME Analytics Platform

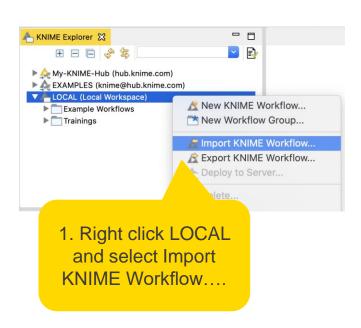

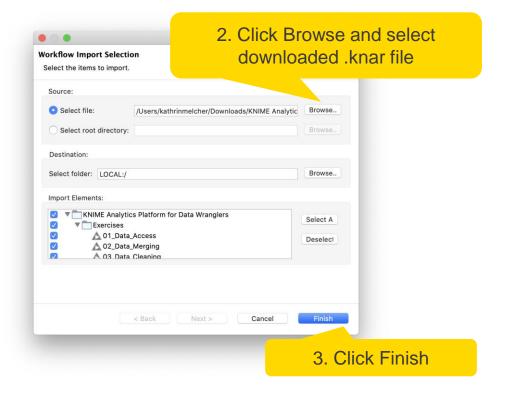

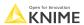

## **Session 1 exercises**

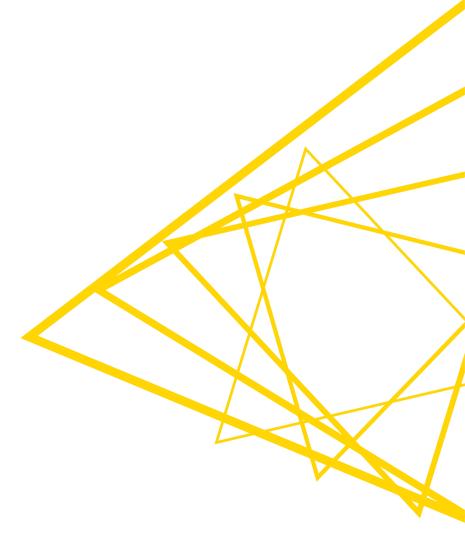

#### **Exercises: Session 1**

- Get Request Exercises
   Given a table with retrieve information with the Get Request node.
- From Links to Data Exercise Given a list of URLs, acquire the text from each link.
- 3. Customer Survey Exercise Create your own customer feedback form.

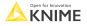

#### What's next for KNIME visualizations?

 To preview the next generation of KNIME visualizations, check out the <u>labs</u> <u>extension</u> called "KNIME Views (Labs)"

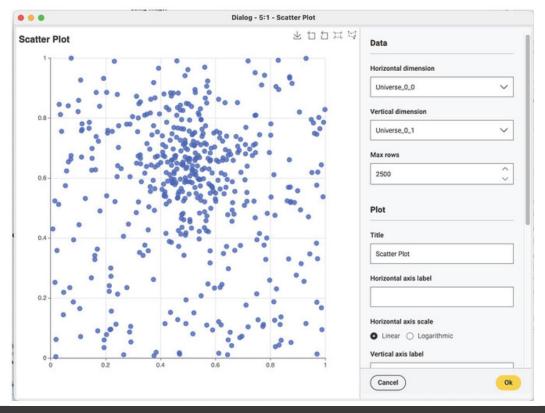

Thank you! See you tomorrow!

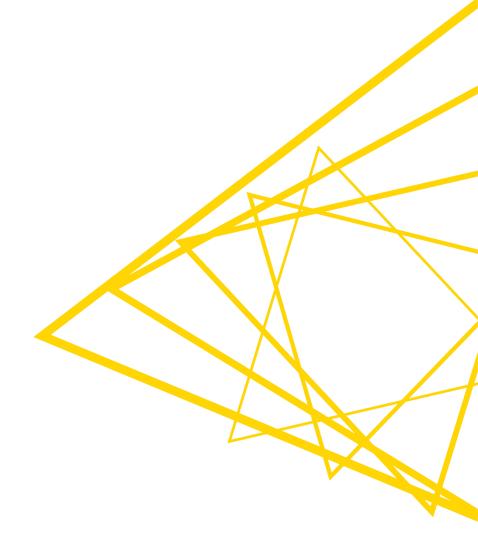

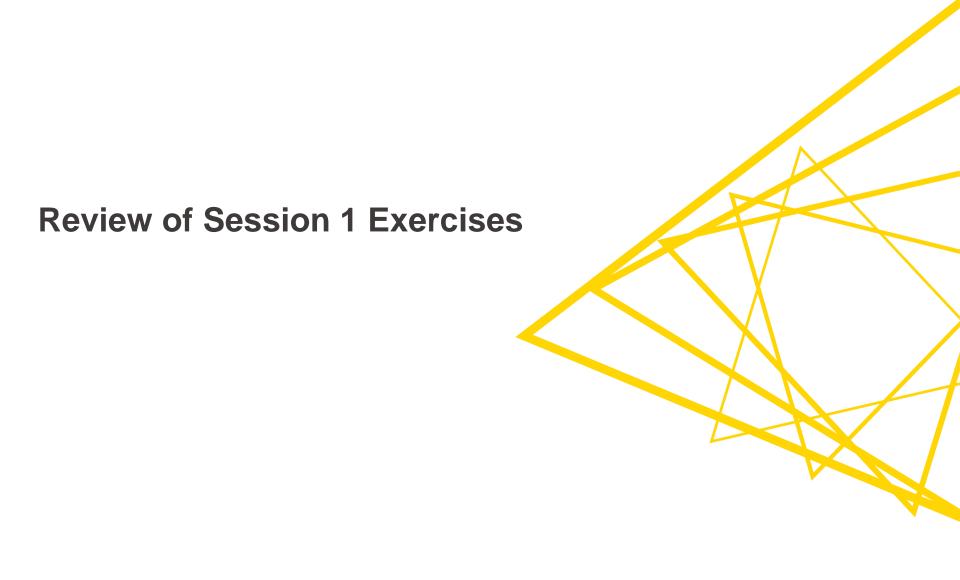

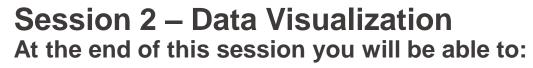

- 1. Match correct visualization to a specific task.
- 2. Apply visualizations to common tasks.

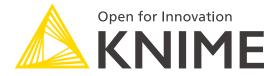

[L4-DV] Low Code Data Extraction and Visualization

Session 2

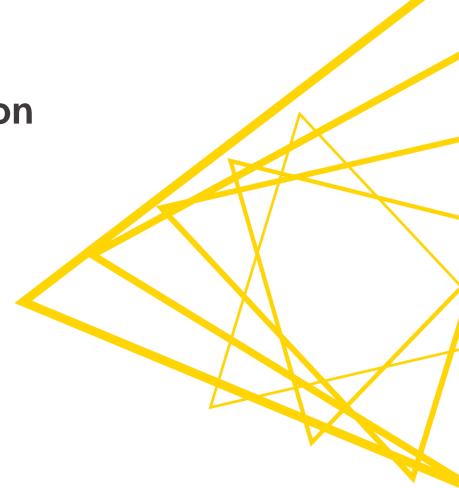

#### Match correct visualization for a task

## Comparison

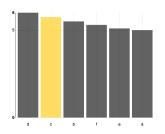

## Correlation

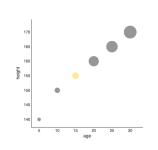

### **Distribution**

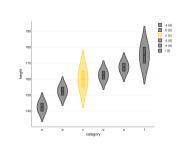

### **Outliers**

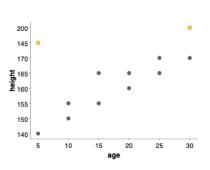

### **Time**

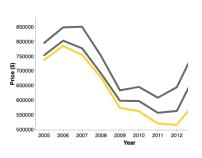

**Text** 

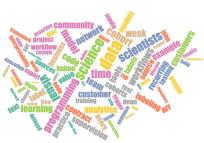

## **Networks**

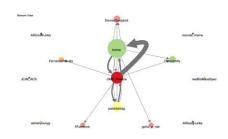

## Geography

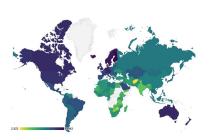

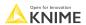

## The visualizations discussed today

## Comparison

Bar chart, pie chart

#### Correlation

Scatter plot, bubble chart

#### Distribution

Histogram, violin plot

### Outliers

Box plot, scatter plot

#### Time

Line plot

#### Text

Tag cloud

#### Networks

Network viewer

## Geography

Choropleth map

## **Comparison: Pie chart vs bar chart**

- Pie chart
  - differences between 2 categories

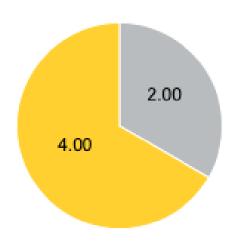

Example: compare revenue

- Bar chart
  - Differences between 2 or more categories

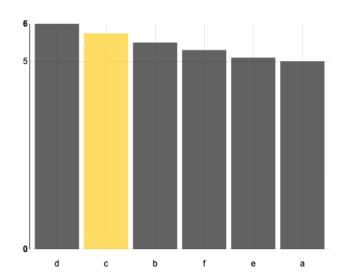

Example: compare growth

### **Correlation: Scatter plot vs bubble chart**

- Scatter plot
  - correlation among 2 numeric columns

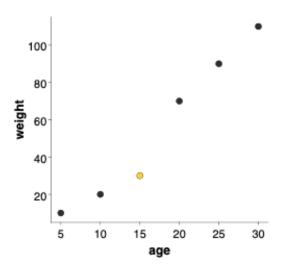

Example: comparing age vs weight

- Bubble chart
  - correlation among 3 numeric
     columns

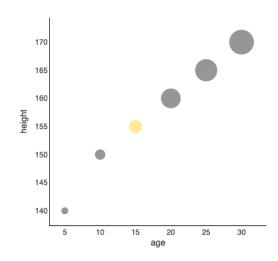

Example: comparing height vs age vs weight

### Distribution: Histogram vs violin plot

- Histogram
  - the distribution of a single numeric column

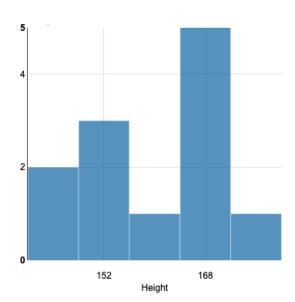

Example: distribution of height

- Violin plot
  - the distribution of a numeric column per category

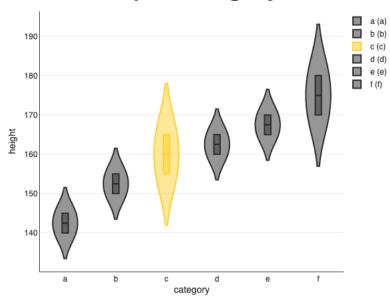

Example: distribution of height per category

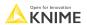

#### **Outliers: Box plot vs scatter plot**

- Box plot
  - spot outliers for 1 numeric column

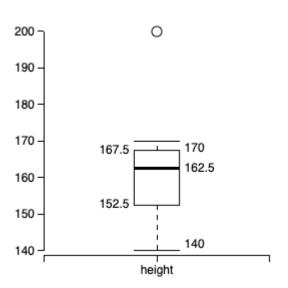

Example: spot unusually tall or short people

- Scatter plot
  - spot outliers among 2 numeric columns

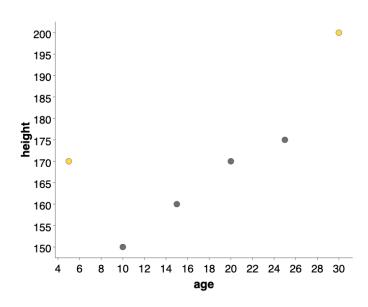

Example: spot unusually tall or short people for their age

Open for Innovation KNIME

#### Time: Line plot vs stacked area chart

- Line plot
  - 1 or more numeric columns with a time dependency

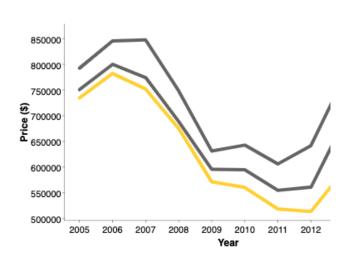

Example: prices of American houses in the early 2000s

- Stacked area chart
  - 2 or more aggregated numeric columns with a time dependency

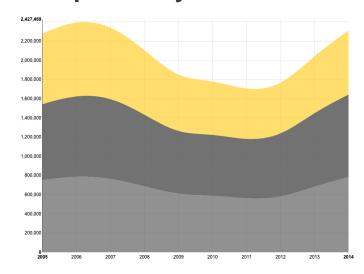

Example: prices of American houses in the early 2000s

Open for Innovation

# **KNIME Knowledge Check 01**

- For each visualization node below, state the type of data visualized such as categorical or numerical data and the number of columns required.
  - For instance,
    - the Bar Chart node would be categorical with one or two columns required.
- Nodes to label: Line Plot, Box Plot, Histogram, Bubble Chart, Violin Plot

Note: You have 60 seconds to answer (please DM your answer once you have chosen)

Open for Innovation KNIME

### **Text: Tag cloud**

- Tag cloud
  - analyze word usage and frequency in data

- Key features:
  - Size of word corresponds to frequency
- Use cases:
  - Tweet analysis, product review analysis, customer topic analysis

#### **Networks: Network viewer**

- Networks
  - analyze relationship strength among entities

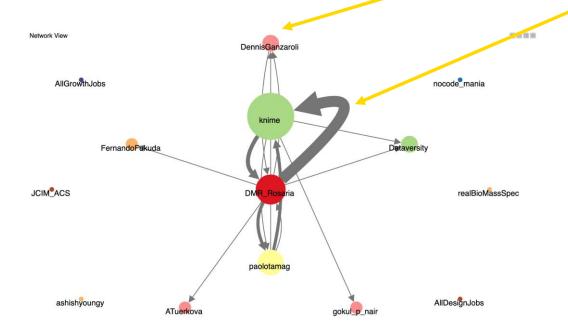

- Key features:
  - Bubble size represents one column
  - Arrow size indicates strength of relationship
    - Pointing arrows indicate a one-way relationship
- Use case:
  - Locating trend setters on Twitter, marketing groups for TikTok

### Geography: Choropleth map

- Choropleth map
  - analyze numeric metrics by regions

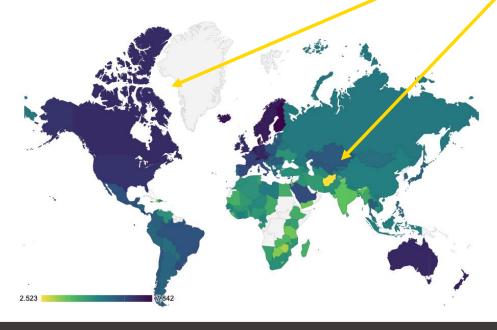

- Key features:
  - Gradient colors indicate the progression of the numeric values
- Use cases:
  - Regional sales report, customer satisfaction, hotspot tracking

#### **Bonus: Animated bar chart**

Animated bar chart

© 2022 KNIME AG. All rights reserved

visualize different entities competing or changing over time

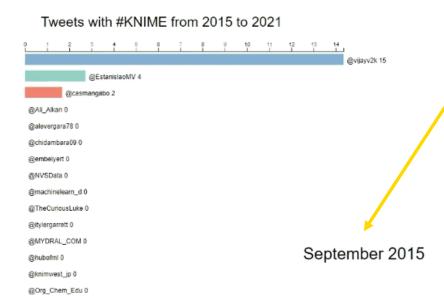

- Key features:
  - Time change
- Use case:
  - Attention-grabbing, trend development analysis

# **KNIME Knowledge Check 02**

- Which visualization is best for examining relationships among entities?
  - Tag Cloud
  - Choropleth map
  - Histogram
  - Network

Note: You have 30 seconds to answer (please DM your answer once you have chosen)

ô

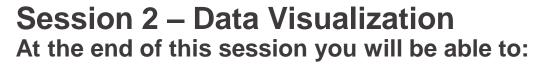

1. Match correct visualization for a task.

2. Apply visualizations to common tasks.

# **Common Tasks**

- 1. Visualizing text topics.
- 2. Visualizing relationship strength.
- 3. Add multiple lines on a line plot.
- 4. Color bars on a 2-D bar chart.
- 5. Adding filters on plots.

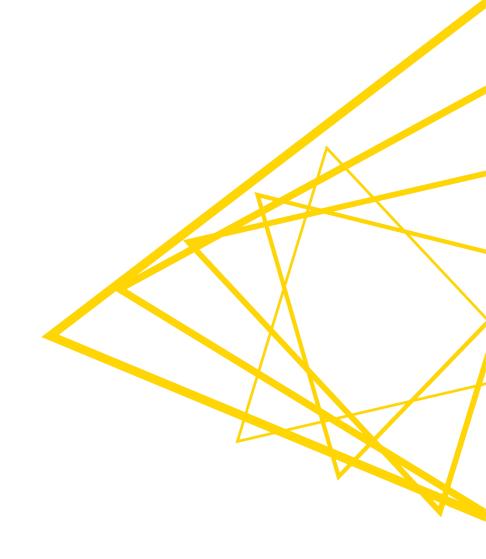

# Visualizing text topics

A 3-stage process: acquire text, rank text, and visualize

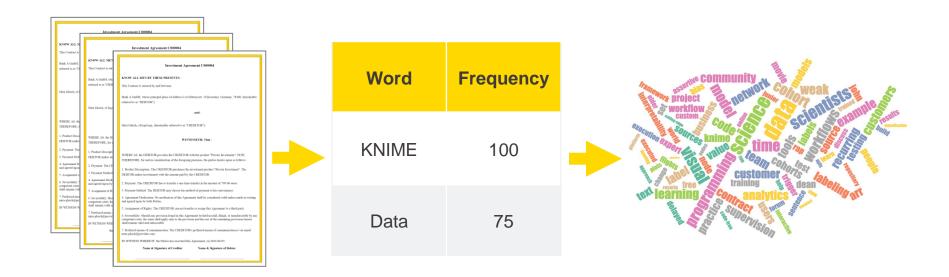

### Visualizing text topics in KNIME

Making tag clouds is a simple process with 4 nodes.

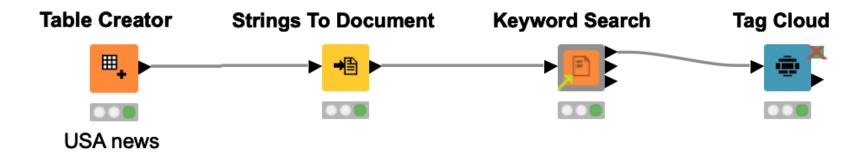

### **Strings to Document node**

 Converts "String" to "Document" type for text processing tasks.

#### **Strings To Document**

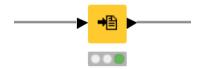

Document

"Great food , interesting service"

"Excellent Lunch Destination"

"Hidden treasure near KaDaWe"

"Excellent Food Very Reasonable!"

"Good food , great prices!"

"Nice food at a reasonable price"

Must set these

Warning: The Keyword Search will use words from both the Title column and Full Text.

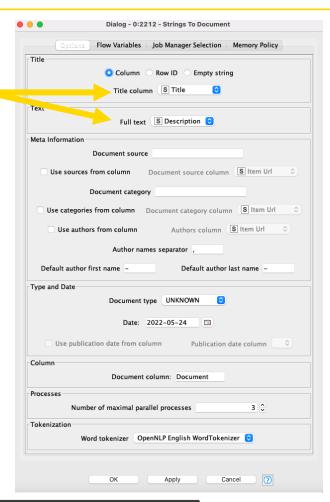

# What's a Document type?

- A composite/aggregate data type for textual content
- Fields include:
  - Title
  - Text
  - Source
  - Category
  - Author(s)
  - Date, ...
  - Generic Meta Data

| □ Document                         |
|------------------------------------|
| "Great food , interesting service" |
| "Excellent Lunch Destination"      |
| "Hidden treasure near KaDaWe"      |
| "Excellent Food Very Reasonable !" |
| "Good food , great prices !"       |
| "Nice food at a reasonable price"  |

Warning: The text seen in a KNIME table for a document type only displays the title.

© 2022 KNIME AG. All rights reserved.

### **Keyword Search component**

 Extracts keywords from a document for tag clouds, networks, etc.

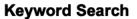

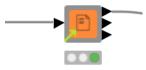

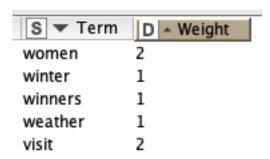

Must set these

Warning: The
number of terms
found will be:
Topics x Words

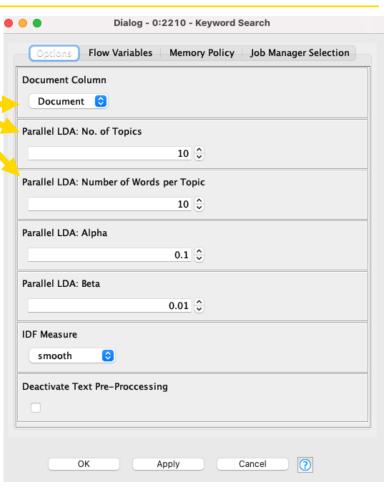

### **Keyword Search outputs 1 and 2**

Outputs useful for tag clouds and networks

Output 1: Word and importance (for tag clouds) Output 2: Word pair frequency (for networks)

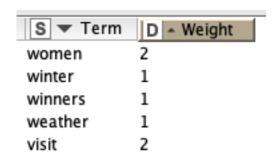

| S UniqueID      | S Term1    | S    | Term2 |
|-----------------|------------|------|-------|
| york-university | university | york | 1     |
| york-bestowed   | bestowed   | york | 1     |
| york-renowned   | renowned   | york | 1     |
| york-pop        | pop        | york | 1     |
| york-singer     | singer     | york | 1     |

### Tag Cloud node

 Generates a tag cloud showing words and their frequencies/importance

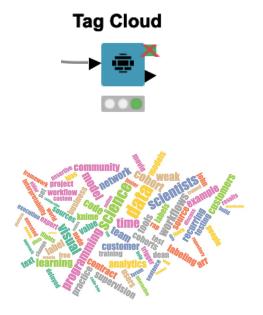

Must set these

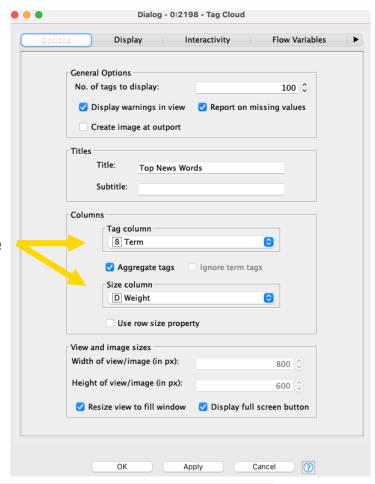

# A note on text / natural language processing

- The Keyword Search component performs document preprocessing automatically.
- The document preprocessing techniques are introduced in our free, self-paced text processing course on LearnUpon:

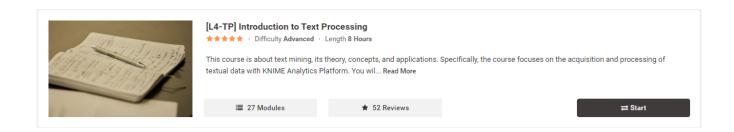

Click here for KNIME Text Processing Educational Material

Open for Innovation

# Visualizing relationship strength

 A 3-stage process: acquire text, build a network, and visualize the graph

Romeo, art thou mad?

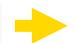

Network id: objectInserter uri: objectInserter

Directed: false weighted: true

No of nodes: 14 No of edges: 30

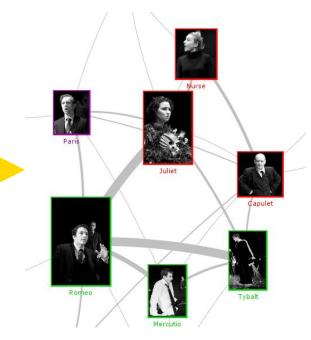

# Visualizing relationship strength in KNIME

Example workflow for making a network graph (with 2 \*more\* nodes).

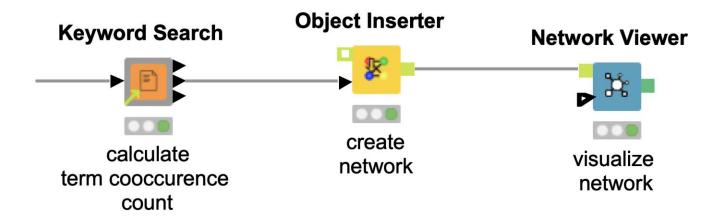

### **Object Inserter node**

- Generates a network from a table.
- Provides input for the Network Viewer node.

#### **Object Inserter**

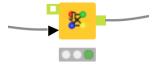

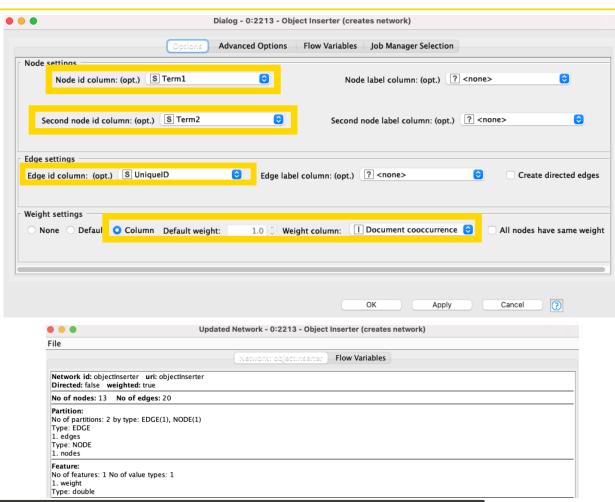

#### **Network Viewer node**

Allows us to view a network

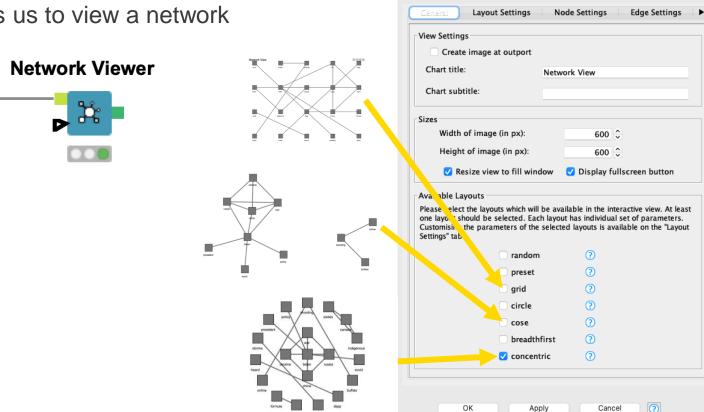

Click here to learn more about network analysis

Dialog - 0:2217 - Network Viewer

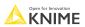

# **KNIME** Knowledge Check 03

- Word-Pair Frequency is useful for which visualization?
  - Tag Clouds
  - Networks
  - Choropleth maps

Note: You have 30 seconds to answer (please DM your answer once you have chosen)

Open for Innovation

KNIME

# 01: Simple tag cloud and network demo

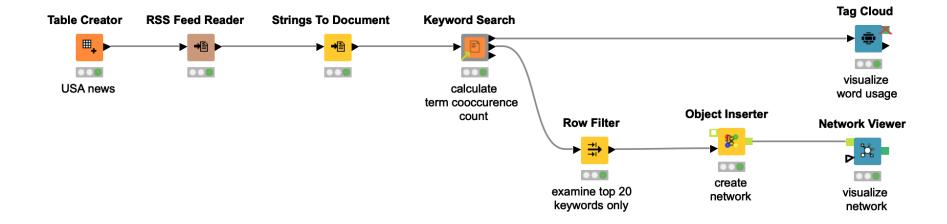

# Add multiple lines on a line plot

How do we visualize each region on a line plot?

| Year | D Mean(ColumnValues)                                         |
|------|--------------------------------------------------------------|
| 2004 | 627,953.417                                                  |
| 2005 | 750,609                                                      |
| 2014 | 782,904.583                                                  |
| 2003 | 601,880.917                                                  |
| 2006 | 845,468.25                                                   |
| 2015 | 958,072.667                                                  |
| 2004 | 614,160.167                                                  |
| 2008 | 675,264.333                                                  |
| 2021 | 1,078,152.833                                                |
|      | 2004<br>2005<br>2014<br>2003<br>2006<br>2015<br>2004<br>2008 |

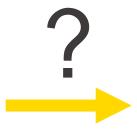

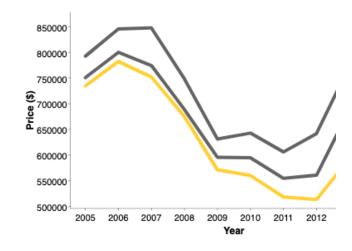

# **Background**

Typically, we plot one line using data in this format:

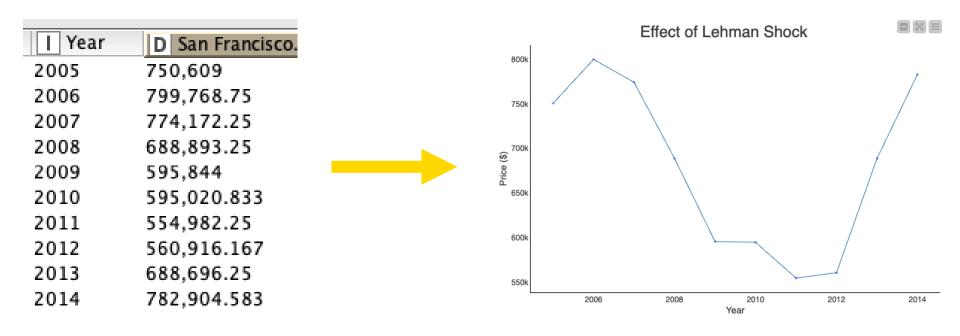

#### **Problem**

- We cannot plot multiple lines from a column with mixed data
- We'll need to reformat

#### Distinct region data only

| Year | D San Francisco |
|------|-----------------|
| 2005 | 750,609         |
| 2006 | 799,768.75      |
| 2007 | 774,172.25      |
| 2008 | 688,893.25      |
| 2009 | 595,844         |
| 2010 | 595,020.833     |
| 2011 | 554,982.25      |
| 2012 | 560,916.167     |
| 2013 | 688,696.25      |
| 2014 | 782,904.583     |

#### Mixed region data

| S RegionName      | Year | D Mean(ColumnValues) |
|-------------------|------|----------------------|
| San Francisco, CA | 2004 | 627,953.417          |
| San Francisco, CA | 2005 | 750,609              |
| San Francisco, CA | 2014 | 782,904.583          |
| San Jose, CA      | 2003 | 601,880.917          |
| San Jose, CA      | 2006 | 845,468.25           |
| San Jose, CA      | 2015 | 958,072.667          |
| Santa Cruz, CA    | 2004 | 614,160.167          |
| Santa Cruz, CA    | 2008 | 675,264.333          |
| Santa Cruz, CA    | 2021 | 1,078,152.833        |

#### Solution

### **Key Points**

- For each line we want, we need a distinct column
- Therefore, we **pivot** the data
- Adding colors to the columns requires exact column name matching

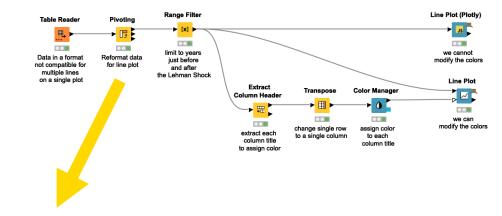

| Year | D San Francisco, CA+First*(Mean(ColumnValues)) | D San Jose, C | D Santa Cruz, |
|------|------------------------------------------------|---------------|---------------|
| 2000 | 394,841.833                                    | 489,902.75    | 382,738.25    |
| 2001 | 468,226.417                                    | 590,062.417   | 475,892       |
| 2002 | 500,029.75                                     | 585,127.25    | 505,906.917   |
| 2003 | 545,562.75                                     | 601,880.917   | 546,822.75    |
| 2004 | 627,953.417                                    | 663,949.417   | 614,160.167   |
| 2005 | 750,609                                        | 792,311       | 734,655       |
| 2006 | 799,768.75                                     | 845,468.25    | 782,231.917   |
| 2007 | 774,172.25                                     | 847,380.417   | 751,948.75    |
| 2008 | 688,893.25                                     | 748,603.583   | 675,264.333   |
|      |                                                |               |               |

#### Color bars on a 2-D bar chart

 How do we go from two columns (categorical and numeric data) to a colored bar chart?

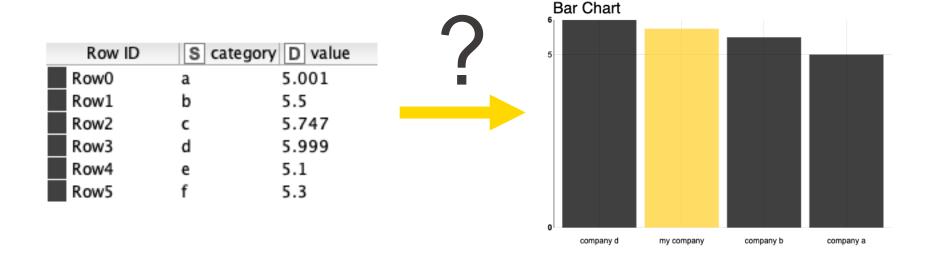

# Background

Typically, we plot multiple bars using data in this format:

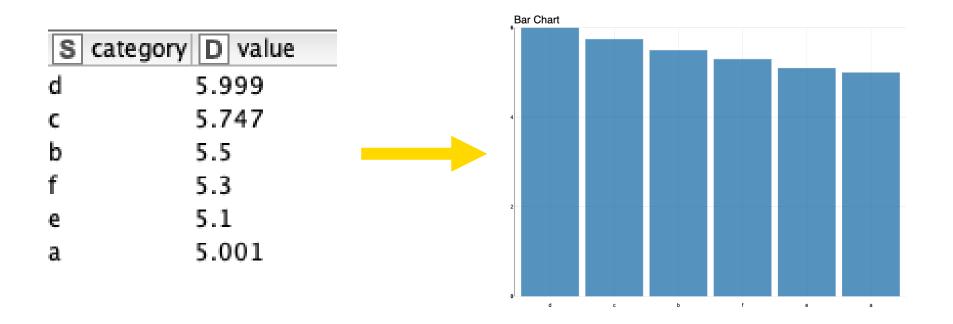

#### **Problem**

The Color Manager node doesn't seem to affect the bar colors.

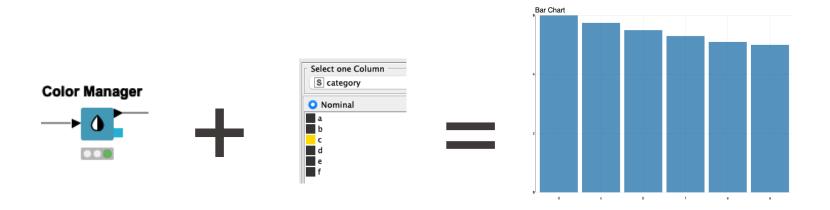

#### Solution

- Key Points
  - We need to have one column per value.
  - 2. Therefore, we make a **copy** of our column we want to color.
  - 3. Then we **pivot** the data.

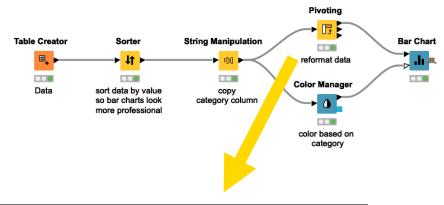

| Row ID | S cat | egory D f | D e | D d   | D c   | D b | D a   |
|--------|-------|-----------|-----|-------|-------|-----|-------|
| Row0   | d     | ?         | ?   | 5.999 | ?     | ?   | ?     |
| Row1   | c     | ?         | ?   | ?     | 5.747 | ?   | ?     |
| Row2   | b     | ?         | ?   | ?     | ?     | 5.5 | ?     |
| Row3   | f     | 5.3       | ?   | ?     | ?     | ?   | ?     |
| Row4   | e     | ?         | 5.1 | ?     | ?     | ?   | ?     |
| Row5   | a     | ?         | ?   | ?     | ?     | ?   | 5.001 |

# Adding distinct color palettes

- Use custom colors instead of the default colors or given palettes.
- For distinct colors use color codes.
  - Within in the Color Manager node, select the RGB tab
  - 2. Then input the color code you would like

Note: Find color palettes and/or hex codes (color codes) on the web.

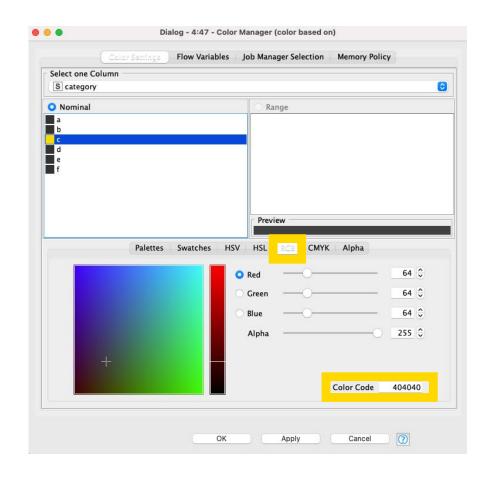

# **KNIME Knowledge Check 04**

- Coloring bars on a 2D bar chart and adding lines to a line plot had a similar issue. What was it?
  - They required distinct rows with categorical data
  - They required distinct columns with numerical data
  - They required more rows with numerical data
  - They required more columns with categorical data

Note: You have 30 seconds to answer (please DM your answer once you have chosen)

Open for Innovation KNIME

# 02: Coloring lines and bars on a chart demo

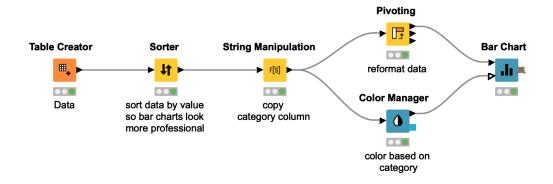

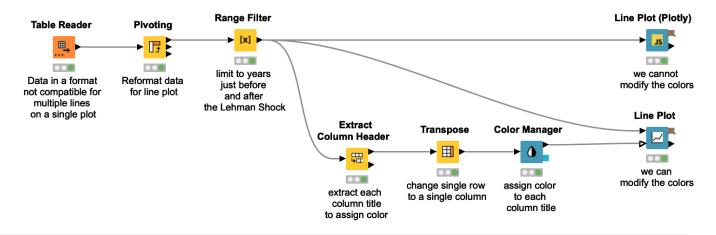

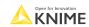

### Adding filters on plots

 How do you add filtering in the interactive view to update the visuals?

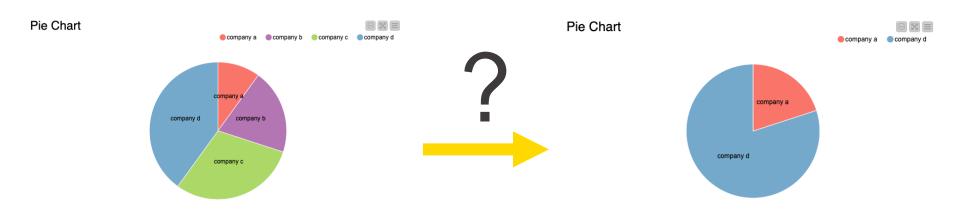

# Filtering plots

- Approaches:
  - Try to use the Interactive Value Filter Widget node.

Not all visualizations in KNIME can make use of the Interactive Value Filter Widget node, so...

 To filter for bar charts, pie charts, etc., use the Nominal Row Filter Widget or Column Filter Widget with Re-execution enabled.

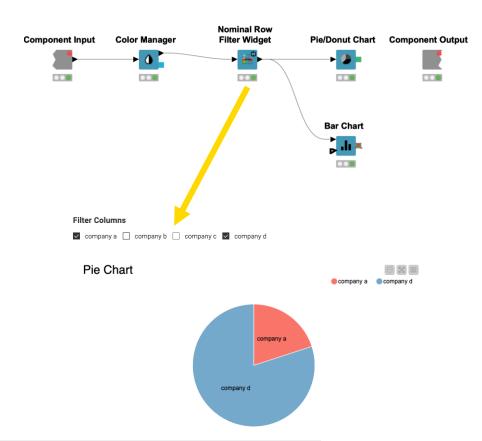

# 03: Adding interactive filtering demo

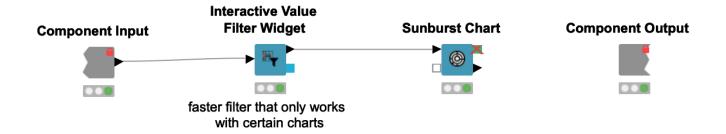

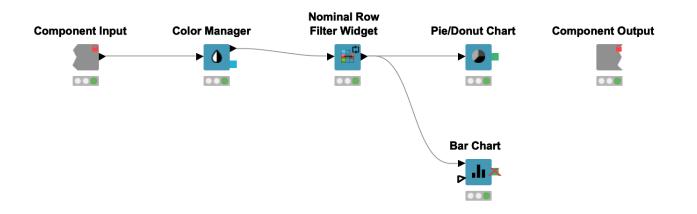

### More resources for interactive dashboards

 https://www.knime.com/blog/how-to-create-an-interactive-dashboard-in-threesteps-with-knime

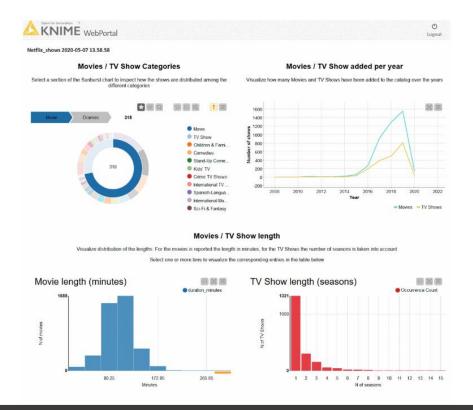

# **Summary of Session 2**

Now you should be able to:

1. Match correct visualization for a task.

2. Apply visualizations to common tasks.

# **Session 2 Exercises**

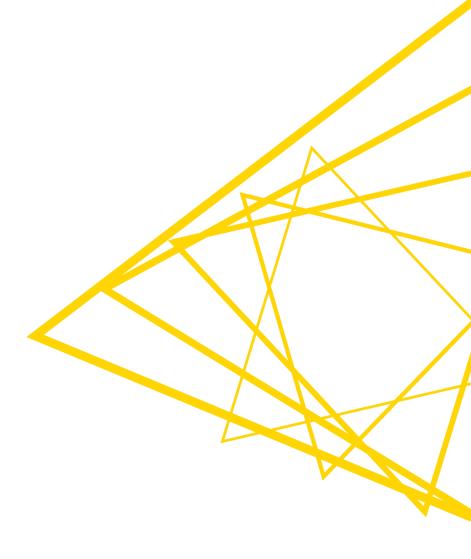

### **Exercises: Session 2**

- Line Plot
   Using the data provided, transform it so that you can display multiple lines at
   once.
- 2. Bar Chart Using the data provided, transform it to display the data using custom colors.
- Choropleth Map
   Using the data provided, transform it to create a map highlighting key assets.

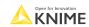

Thank you! See you tomorrow!

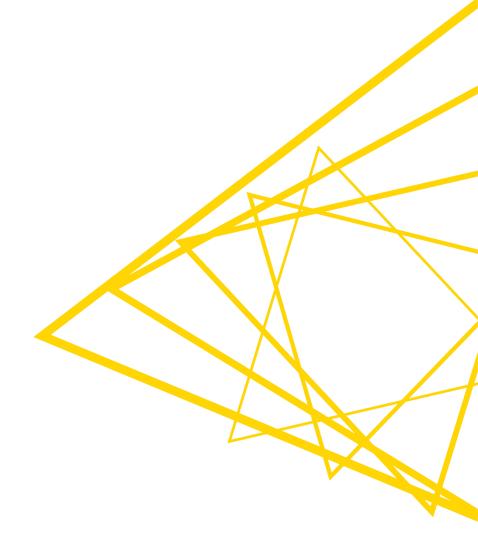

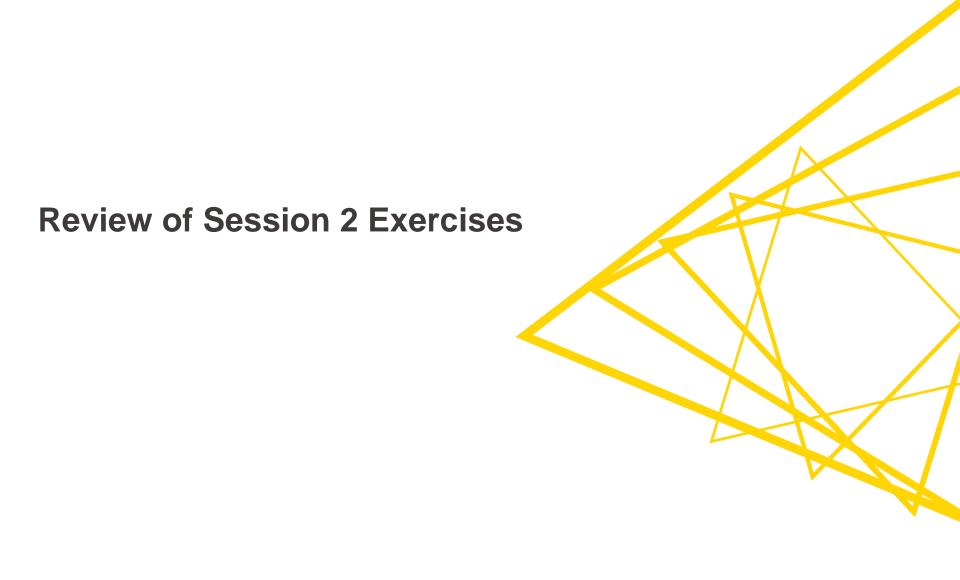

### Course objectives

### Once you have completed this course, you will be able to:

- Collect data via REST APIs, web text scraping, and an interactive data collection tool
- Explore and visualize data
- Extract data and images from **PDF** documents
- Write regular expressions (regex)
- Identify and correct errors in data via outlier detection
- Build effective and beautiful visuals

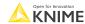

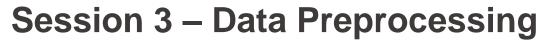

- 1. Parse PDFs.
- 2. Recognize and reproduce Regex.
- 3. Manipulate a data extraction tool.

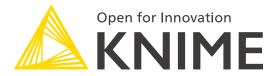

[L4-DV] Low Code Data Extraction and Visualization

**Session 3** 

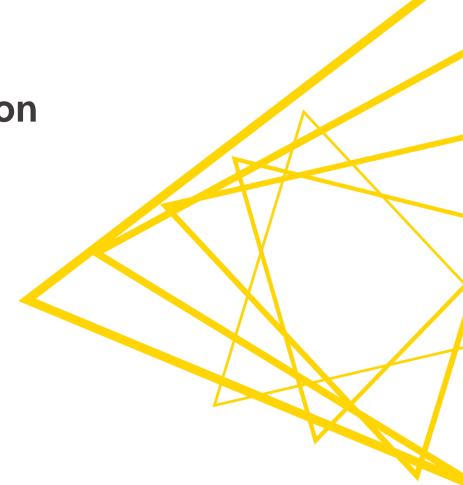

### What's your type (of PDF)?

# Text-based (Can click on text in pdf)

#### Investment Agreement C000000 KNOW ALL MEN BY THESE PRESENTS: This Contract is entered by and between: Bank A GmbH, whose principal place of address is at Debussystr. 18, Konstanz, Germany, 78460, (hereinafter referred to as "DEBTOR"); Alois Berger, of legal age, (hereinafter referred to as "CREDITOR"); WITNESSETH: That -WHERE AS, the DEBITOR provides the CREDITOR with the product "Fund Manager+"; NOW, THEREFORE, for and in consideration of the foregoing premises, the parties hereto agree as follows: 1. Product Description: The CREDITOR purchases the investment product "Fund Manager+". The DEBITOR makes investments with the amount paid by the CREDITOR. 2. Payment: The CREDITOR has to transfer a one time transfer in the amount of 1146.16 euros. 3. Payment Method: The DEBTOR may choose his method of payment to his convenience. 4. Agreement Modication: No modication of this Agreement shall be considered valid unless made in writing and agreed upon by both Parties. 5. Assignment of Rights: The CREDITOR can not transfer or assign this Agreement to a third party. 6. Severability: Should any provision found in this Agreement be held invalid, illegal, or unenforceable by any competent court, the same shall apply only to the provision and the rest of the remaining provisions hereto shall remain valid and enforceable. 7. Preferred means of communication: The CREDITOR's preferred means of communication is via email alois.berger@provider.com . IN WITNESS WHEREOF, the Parties has executed this Agreement, on 2016-08-06. Name & Signature of Creditor Name & Signature of Debitor

# Image-based (Cannot click on text in pdf)

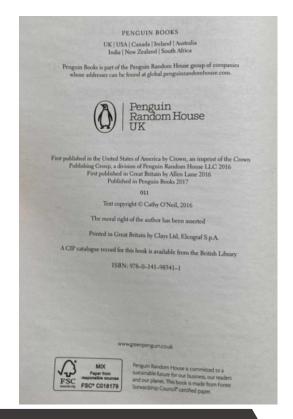

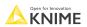

### **Text-based PDF extraction: Tika Parser**

Tika Parser extracts text
 with formatting from
 text-based sources

### **Tika Parser**

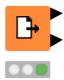

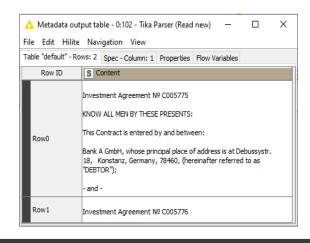

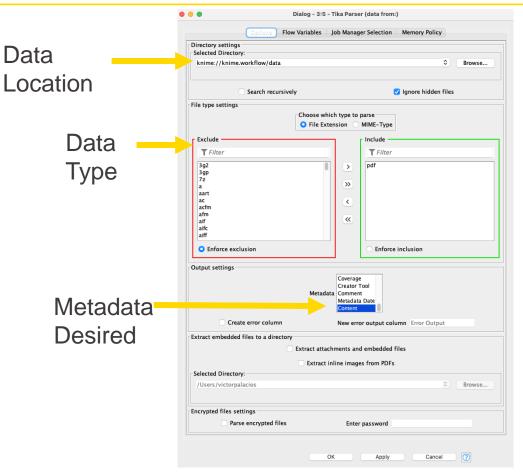

Example of how to use the <u>Tika Parser on the KNIME Hub</u>

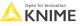

### Text-based PDF extraction: PDF Parser

PDF Parser extracts text without **formatting** from text-based

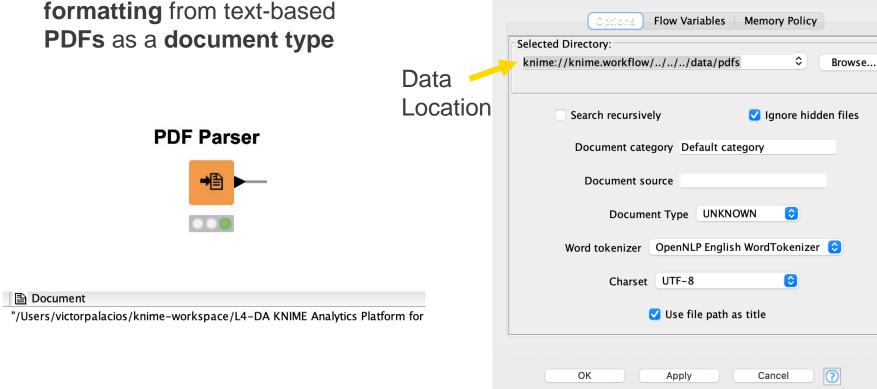

Dialog - 0:26 - PDF Parser (PDF parser which)

### Text-based PDF extraction: Document Data Extractor

 Document Data Extractor extracts text from a document type.

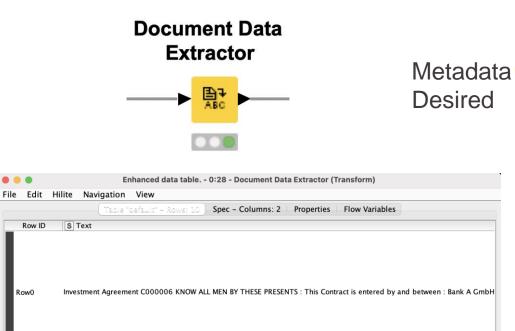

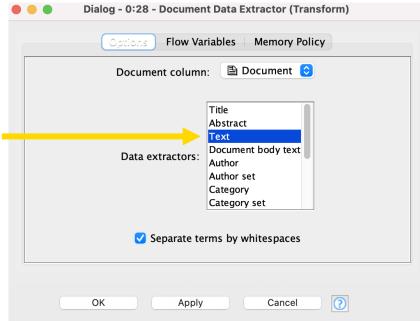

R

### Tika Parser vs PDF Parser

|             | Tika Parser           | PDF Parser      |
|-------------|-----------------------|-----------------|
| Versatility | reads many file types | reads only PDFs |
| Output Type | string                | document        |
| Output Text | text only             | text and path   |
| Formatting  | kept                  | removed         |

### Tika Parser or PDF Parser?

- Use the Tika Parser node when...
  - You need the formatting preserved
  - You need to extract data from multiple sources including PDFs
- Use the PDF Parser node when...
  - You want the formatting removed
  - You are doing Natural Language Processing or Text Processing tasks

### **Image-based PDF extraction**

### Tess4J Node

 Tess4J for OCR (Optical Character Recognition) only on Windows

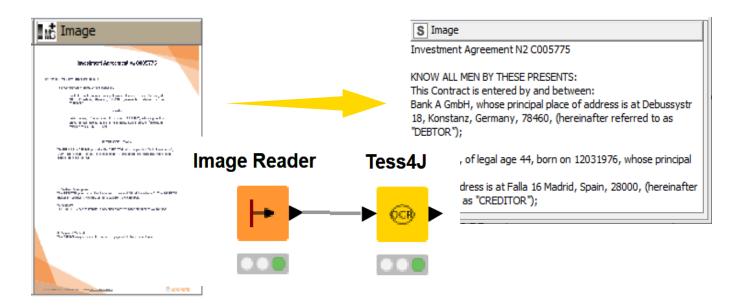

Example of how to use the <u>Tess4J node on the KNIME Hub</u>

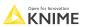

### Image quality and structure determine output

# High Quality Image maximum differentiation between background and target text (i.e., white and black color scheme)

Low Quality Image poor differentiation between background and target text and tabular (i.e., various shades of grey)

### Image Input

Besides tweaking the configurations of the Tess4J node to the use case at hand, it is a good practice to preprocess input images thoroughly, if needed. In particular, Tesseract works best when images are sufficiently scaled up such that the pixel count of the x-height of characters is at least 20 pixels; images are correctly aligned and have a sufficiently high resolution; and any dark borders is removed, or they might be misinterpreted as characters [3]. The <a href="KNINE Image Processing">KNINE Image Processing</a> extension includes several nodes for image cleaning, manipulation and transformation, and many <a href="example workflows">example workflows</a> can be found on the KNIME Hub.

| Lab                     | Result Content | Entered By   | Received Time       | Released |
|-------------------------|----------------|--------------|---------------------|----------|
| Anti-Mullerian Hormone  |                | eIVF Connect | 24/03/2022 10:34 AM | ~        |
| Prolactin               | 8.1 ug/L       | eIVF Connect | 23/03/2022 10:16 PM | ~        |
| TSH                     |                | eIVF Connect | 23/03/2022 11:02 PM | ~        |
| Progesterone            | 1.99 nmol/L    | eIVF connect | 24/03/2022 11:09 AM | ~        |
| BETA hog - Quantitative | 0.34 IU/L      | eIVF connect | 24/03/2022 10:27 AM | ~        |
| Progesterone            | 1.20 nmol/L    | eIVF connect | 24/03/2022 11:12 AM | ~        |
| BETA hog - Quantitative | 0.10 IU/L      | eIVF connect | 24/03/2022 10:42 AM | <b>V</b> |
| Progesterone            | 0.93 nmol/L    | eIVF connect | 24/03/2022 11:10 AM | ~        |
| BETA hog - Quantitative | 0.30 IU/L      | eIVF connect | 24/03/2022 10:27 AM | <b>V</b> |
| E2*                     | 556.7 pmol/L   | eIVF connect | 24/03/2022 09:35 AM | <b>V</b> |
| LH*                     | 7.7 IU/L       | eIVF connect | 24/03/2022 09:38 AM | <b>V</b> |
| PROG*                   | 1.3 pmol/l     | eIVE connect | 24/03/2022 09:11 AM | V        |

### **KNIME** Output

Besides tweaking the configurations of the Tess4J node to the use case at hand, it is a good practice to preprocess input images thoroughly, if needed. In particular, Tesseract works best when images are sufficiently scaled up such that the pixel count of the x-height of characters is at least 20 pixels; images are correctly aligned and have a sufficiently high resolution; and any dark borders is removed, or they might be misinterpreted as characters [3]. The KNINE Image Processing extension includes several nodes for image cleaning, manipulation and transformation, and many mple workflows can be found on the KNIME Hub.

Arm MuHenan Hum Pm'achn TSH Manama: am he: -mam-v. Pvagexlsvuns BETA hcg mama-v: ngeslemne am hcg mam»: E2" M" van:- 2' ug/L 'as nmuVL u 93 mum/L u an m/L 555 7 max/L eWF Emma-2A 2un3/2u22 m 3o AM 2 1

See KNIME Forum discussion

12

Open for Innovation

KNIME

### After successful extraction... What's next?

### Common tasks after extraction:

- 1. Table Creation
- 2. Topics Labeling or Modeling
- 3. Target Text Analysis

| ws                                    | FORM F | -6   |        |         |             |        |      |
|---------------------------------------|--------|------|--------|---------|-------------|--------|------|
|                                       |        |      |        |         |             |        |      |
|                                       |        |      |        |         |             |        |      |
| PRELIMINARY LOCAL CLIMATOLOGICAL DATA |        |      |        |         |             |        |      |
| LATITUDE   LONGITUDE                  |        |      |        |         |             |        |      |
|                                       |        |      |        |         |             | LONGIT | JDE  |
| 44 DEGREES 16 MINUTES NORTH           |        |      |        |         |             |        |      |
|                                       |        | TEMP | ERATUR | RE (°F) |             |        |      |
|                                       |        |      |        |         | DEGREE DAYS |        |      |
| DAY                                   | MAX    | MIN  | AVG    | NORM    | DEPART      | HEAT   | COOL |
| 1                                     | 32     | 27   | 30     | 37      | -7          | 35     | 0    |
| 2                                     | 42     | 31   | 37     | 37      | 0           | 28     | 0    |
| 3                                     | 45     | 41   | 43     | 37      | 6           | 22     | 0    |
| 4                                     | 48     | 41   | 45     | 36      | 9           | 20     | 0    |
| 5                                     | 50     | 43   | 47     | 36      | 11          | 18     | 0    |
| 6                                     | 52     | 41   | 47     | 35      | 12          | 18     | 0    |
| 7                                     | 53     | 41   | 47     | 35      | 12          | 18     | 0    |
| 8                                     | 52     | 38   | 45     | 34      | 11          | 20     | 0    |
| 9                                     | 51     | 38   | 45     | 34      | 11          | 20     | 0    |
| 10                                    | 48     | 39   | 44     | 34      | 10          | 21     | 0    |

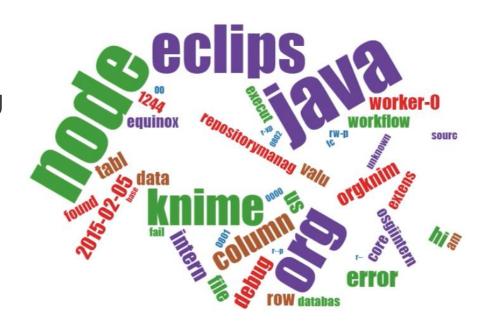

IN WITNESS WHEREOF, the Parties has executed this Agreement, o 2016-08-06.

Name & Signature of Creditor Name & Signature of Debitor

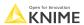

### **Table creation**

Analyze weather data from a PDF table

data from:

https://www.mountwashington.org

/uploads/forms/2021/10.pdf

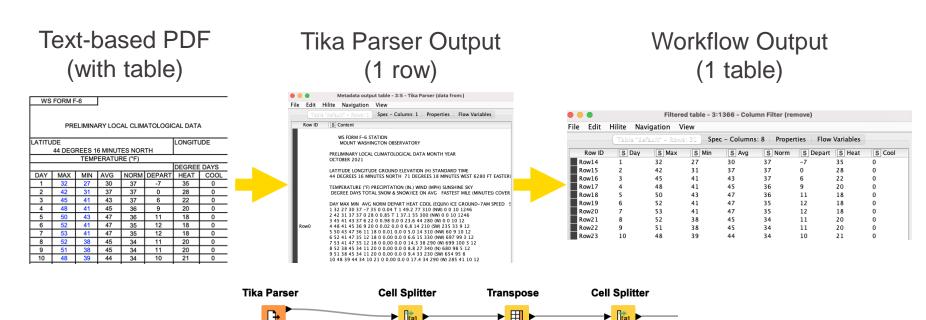

columns

to rows

separate all

new lines

See KNIME Forum discussion

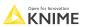

split by

space

### Topic labeling

- Categorize each row with one or more known labels
  - Example: Look for "crack, material, vibration, missing, and coating" in the text:

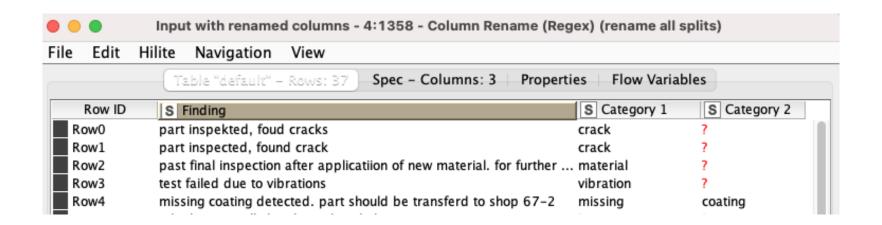

See KNIME Forum discussion

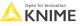

# Topic modeling

- Discover **unknown** topics in your text
  - Example: Parse news feeds and try to automatically detect topics.

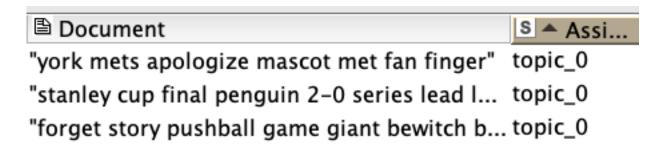

Probably "sports" is the topic

S Assi... Document "brine turkey mad hunky meat poultry bri... topic\_3 "motor city bbq sauces" topic\_3 "smoked aubergine recipe eggplant miso ... topic\_3

Probably "food" is the topic

See KNIME Hub example

### **Bonus: Table to PDF node**

- Create very basic PDF report
  - With report title, author, & date

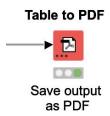

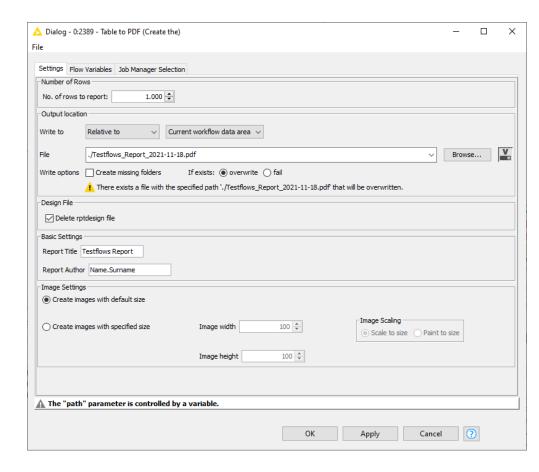

# **Session 3 - Extraction**

- 1. Parse PDFs.
- 2. Learn Regex.
- 3. Manipulate a data extraction tool.

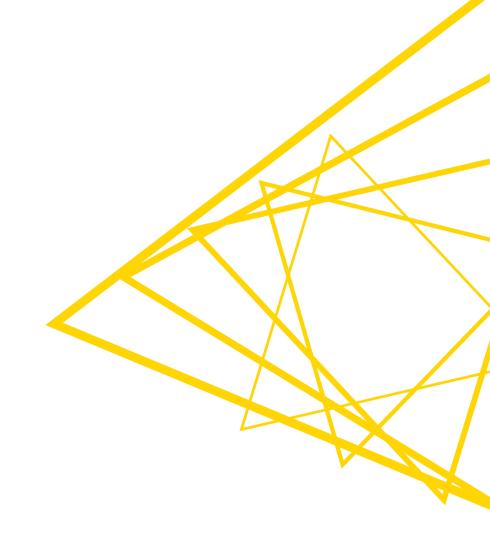

# Regex (Regular Expressions)

- What is it?
  - A special set of characters that can help with...
    - Searching through text
    - Replacing text
    - Filtering / Splitting columns
- Why use it?
  - You know there is a certain pattern in your documents (such as date) but it is time-consuming to find it manually.
- Let's see some pattern examples

Open for Innovation KNIME

# Regex possible targets

Dates with various formats

2022-2-22

7/9/2010

12.25.2010

# Regex example

2022-2-22

 $[0-9]{4}-[0-9]{1,2}-[0-9]{1,2}$ 

### Regex example

# Mini regex cheat sheet

| Category              | Expression | Will find                              | Example            | Example extraction:                                                  |
|-----------------------|------------|----------------------------------------|--------------------|----------------------------------------------------------------------|
| Wildcard              |            | any character                          | F.r                | For, Fur, Far, etc.                                                  |
| (Unknown)<br>Quantity | + or *     | repeated pattern                       | [0-9]+             | 77, 9, 123, etc.                                                     |
| Letters               | [A-Z]      | any uppercase<br>letter                | [a-zA-Z]           | A, a, B, b, etc.                                                     |
| Or                    | I          | Pattern on left or pattern on right of | [0-9]{4} 0-9]{2}   | 4 digit sequence or 2 digit sequence                                 |
| Capture<br>Group      | ()         | a group to capture                     | (.*)([0-9]{4})(.*) | Captures 3 groups: 1. (any sequence) 2. (4 digits) 3. (any sequence) |

See full regex documentation

Open for Innovation KNIME

# **KNIME Knowledge Check 01**

What regex can capture the dates or IDs in these sentences:

Date IDs

12-4-2002 is the date The id is D0000

Today's date is: 12/4/2002 D001 is the ID

Note: You have 1 minute to answer (please direct message your answer to me). Hint: You can use a combination of [0-9], period wildcard, and the repeated pattern expression +

- 2

# **KNIME Knowledge Check 01: Solution**

**Date** 

12-4-2002 is the date

Today's date is: 12/4/2002

[0-9]{2}.[0-9]{1}.[0-9]{4} or [0-9]+.[0-9]+.[0-9]+ **IDs** 

The id is D0000

D001 is the ID

**D[0-9]{3,4}** or **D[0-9]+** 

# 01: Various Examples of Regex Demo

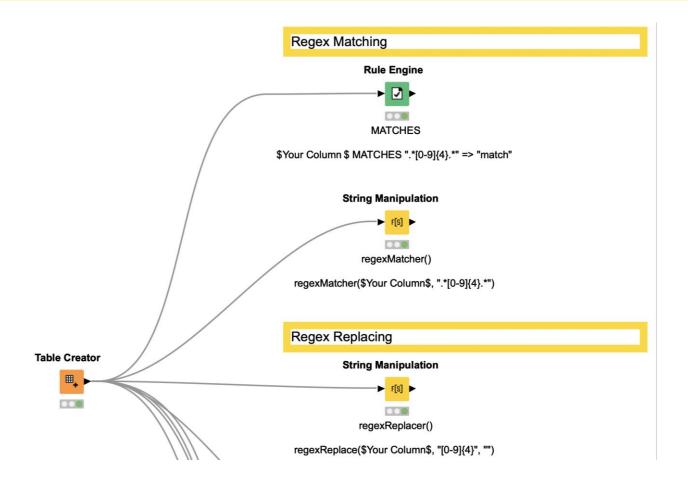

# **KNIME Knowledge Check 02**

Write regex that can capture the date-like and true date entities in these sentences:

| Date-Like                           | Date                                 |
|-------------------------------------|--------------------------------------|
| 12-4-2002 is the date.              | 12-4-2002 is the date.               |
| Today's month and year is: 12-2005. | Today's date is:<br>December-14-2004 |

Note: You have 1 minute to answer (please direct message your answer to me). Hint: Use the "or" expression |

### **KNIME Knowledge Check 02: Solution**

#### **Date-Like**

12-4-2002 is the date.

Today's month and year is: 12-2005.

 $[0-9]+.[0-9]+.[0-9]+[0-9]+-[0-9]{4}$ 

#### **Date**

12-4-2002 is the date.

Today's date is: December-14-2004

### 02: Topic Labeling Regex demo

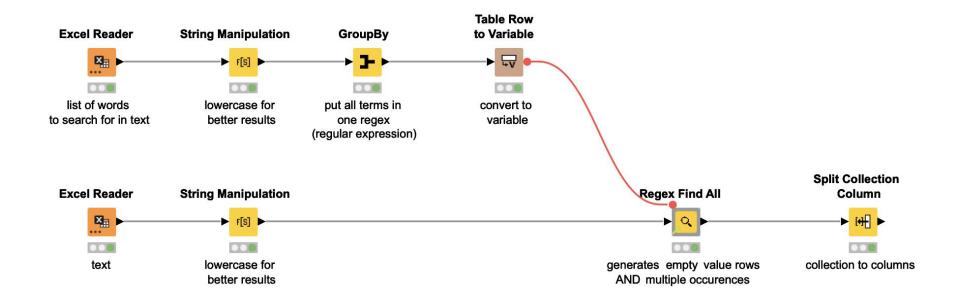

Check out solutions from the KNIME community as well

# **Session 3 - Extraction**

- 1. Parse PDFs.
- 2. Learn Regex.
- 3. Manipulate a data extraction tool.

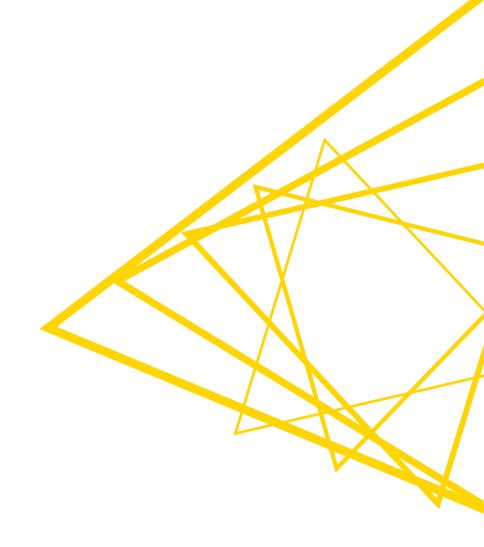

### 03: Parsing PDFs demo

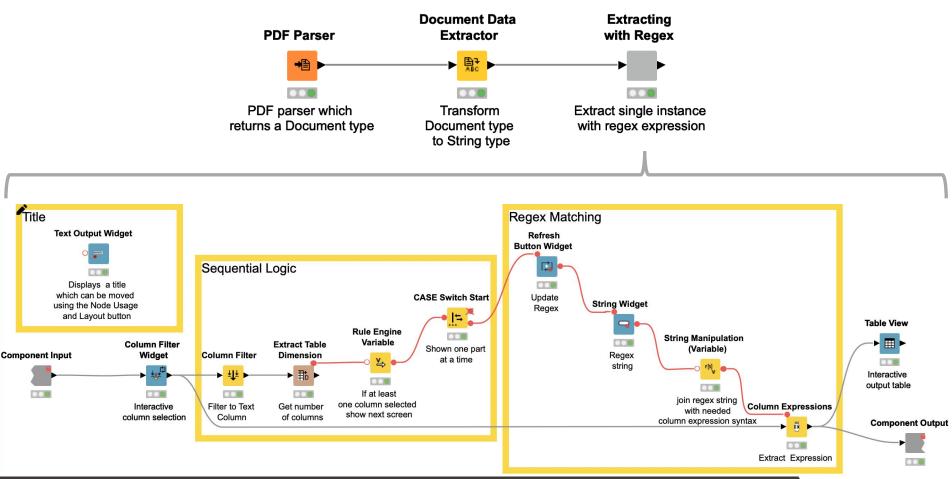

### Why create a parsing tool?

- Convenience
  - Consolidate PDF extraction and common Regex techniques in 1 place
- Hide complex steps such as:
  - 1. Extracting data from the PDF
  - Using the Column Expression node without the extra syntax
  - 3. Making the process reusable
- Go from PDF input to target text analysis quickly and efficiently

Open for Innovation KNIME

### **Summary of Session 3**

Now you should be able to:

- 1. Parse PDFs.
- 2. Recognize and reproduce Regex.
- 3. Manipulate a data extraction tool.

# **Session 3 Exercises**

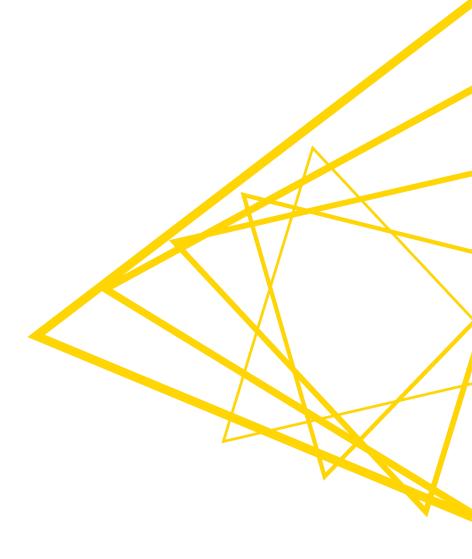

#### **Exercises: Session 3**

- Regex Warm Ups
   Using the data provided, extract information using regex.
- Regex with PDFs
   Using the PDFs provided, parse each PDF and then extract the relevant information using regex.

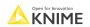

Thank you! See you tomorrow!

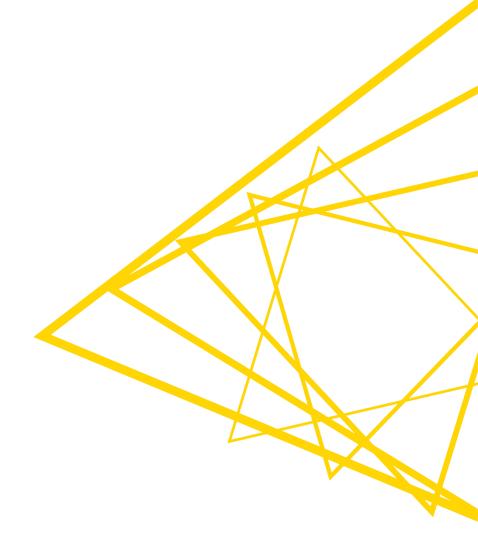

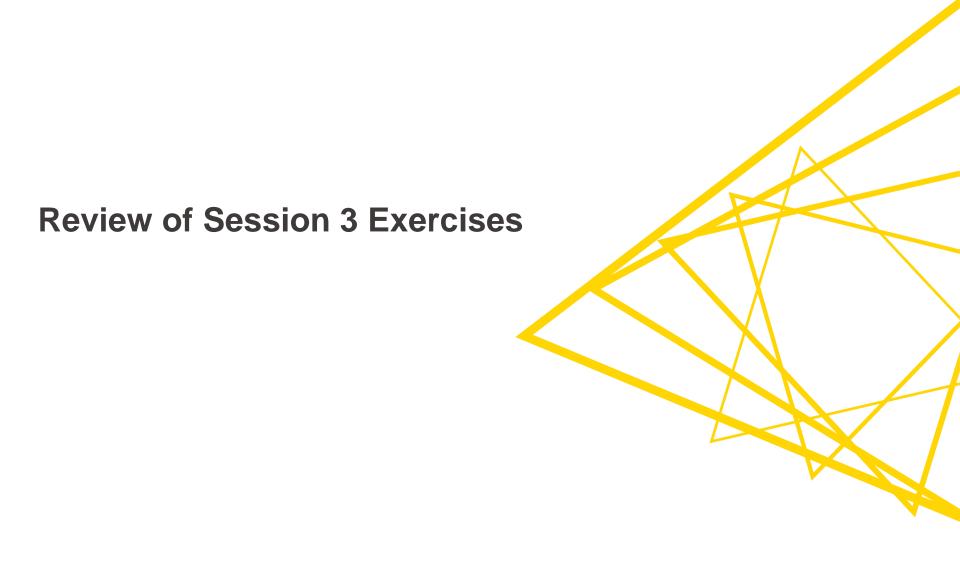

Day 4 – Data Quality and Visualization Best Practices

At the end of this session you will be able to:

- 1. Assess data quality via outlier detection
- 2. Apply best practices for data visualization

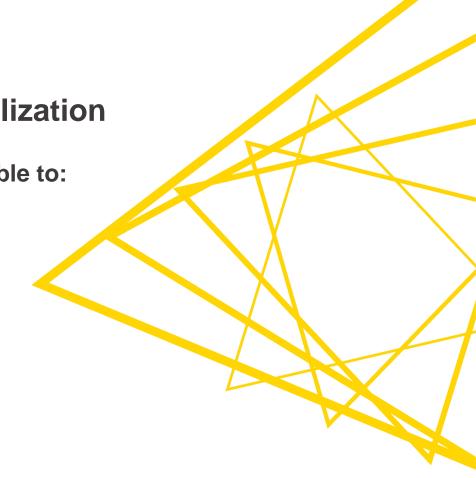

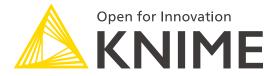

[L4-DV] Low Code Data Extraction and Visualization

**Session 4** 

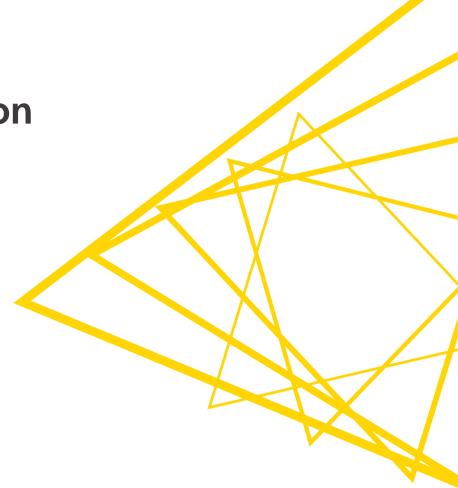

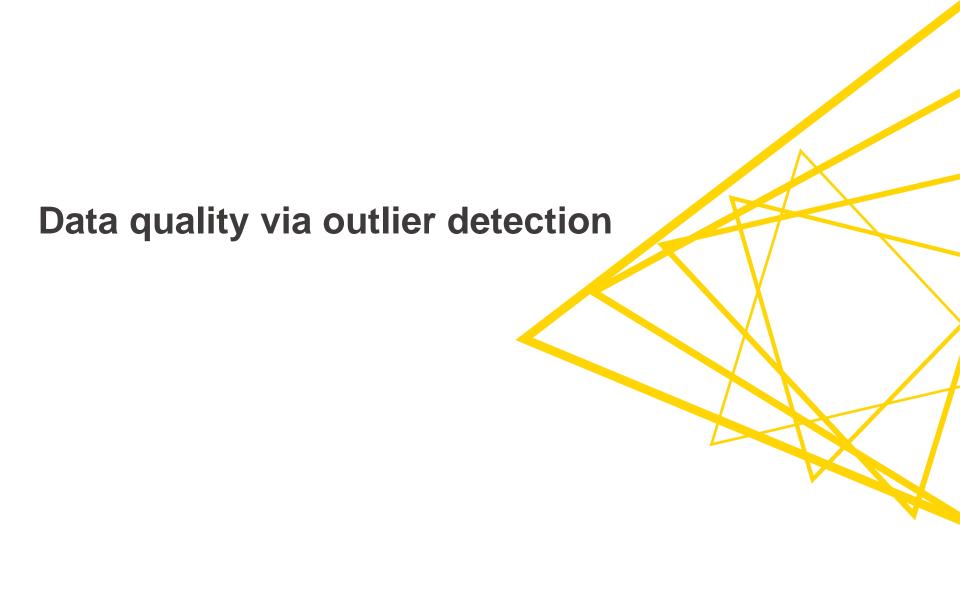

### **Detecting wrong (fake?) contracts**

Detect exceptional IDs, prices, or dates in large databases

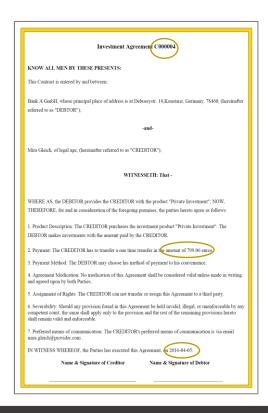

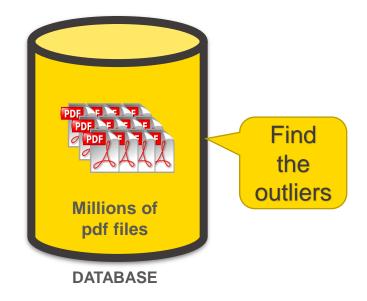

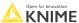

#### The Data

From contracts extract all relevant data into a table

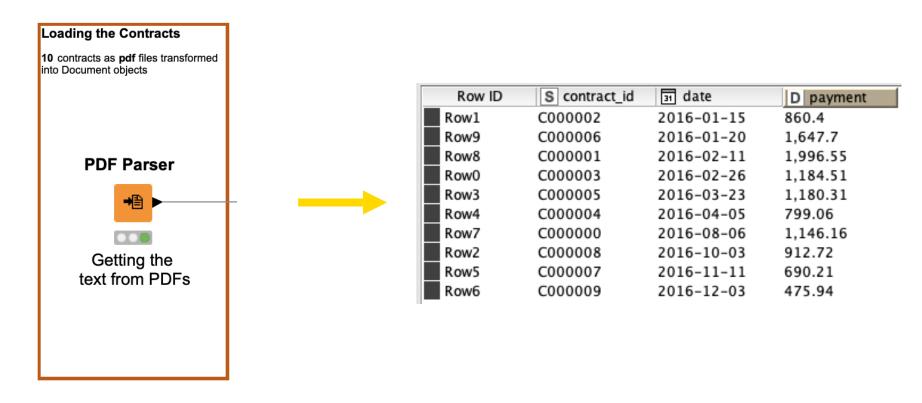

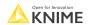

### 3 Techniques for Outlier Detection

- Visualizations
- Statistics
- Machine Learning

### Visual outlier detection - comparative dashboard

Bar chart, histogram, scatter plot, & box plot

### **Outlier Detection via Visual Exploration**

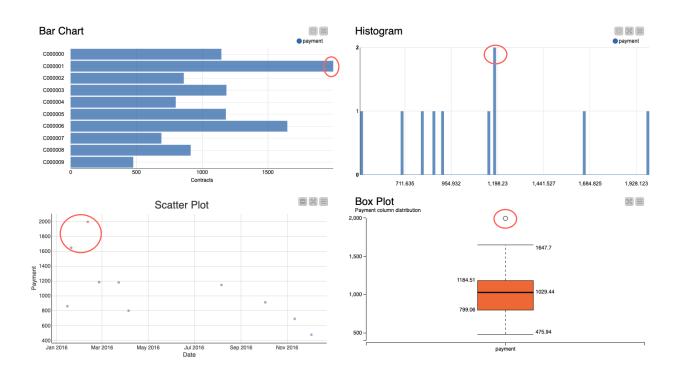

₹ .

### Creating the visual dashboard

Simply placing view nodes into a component lets us visualize them as a dashboard

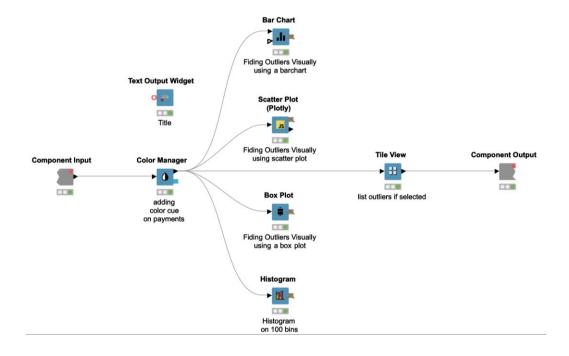

### Should you use visualization techniques?

#### Pros:

- Aesthetically pleasing
- Outliers are easy to spot and interpret

#### Cons:

- Can only investigate 1~2 dimensions at a time
- Manual checking
- Manual selection for further exploration

Is it possible to automate this process?

### 3 Techniques for Outlier Detection

- Visualizations
- Statistics
- Machine Learning

#### **IQR Technique**

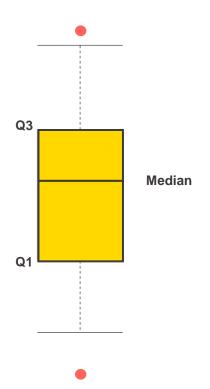

- Find median of data to split data into a lower and upper half.
- 2. Find median of upper half of data (Q3)
- 3. Find median of lower half of data (Q1)
- Calculate IQR and choose k.

$$IQR = Q3 - Q1$$
  
k = 1.5 (usually)

Point is an outlier if:

Point > Q3 + 
$$k * IQR$$
  
or  
Point < Q1 -  $k * IQR$ 

#### **IQR** Technique

The Numeric Outliers node implements (and the Box Plot node visualizes) the IQR technique.

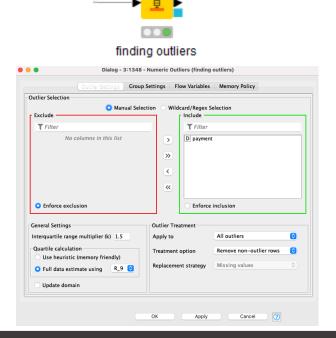

Numeric Outliers

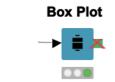

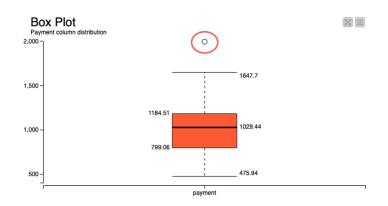

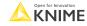

### **Z-score Technique**

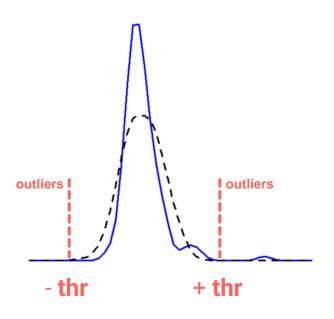

1. Convert points to their z-scores:

$$z = \frac{x - \mu}{\sigma}$$

- Define a threshold (thr).Often thr = 2.5 or greater
- 3. z is an outlier if:

#### **Z-score Technique**

Z-score normalization and Rule Engine can implement the z-score technique

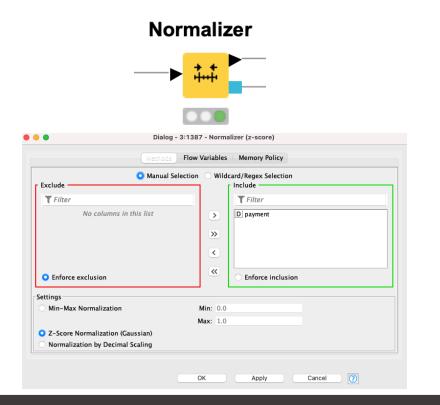

#### Rule Engine Flow Variables | Memory Policy Category Description Column List ROWID All ROWINDFX ROWCOUNT Function S contract\_id ? < ? ₫ date D payment ? = ? ? > ? ? AND ? ? IN ? ? LIKE ? ? MATCHES ? OR ? Flow Variable List ? XOR ? s knime.workspace 1 // enter ordered set of rules, e.g.: 2 // \$double column name\$ > 5.0 => "large" 3 // \$string column name\$ LIKE "\*blue\*" => "small and blue" 4 // TRUE => "default outcome" 5 \$payment\$ > 1.5 => "yes" S O Append Column: outlier Yes/No Replace Column: D payment Cancel Apply

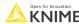

### **KNIME Knowledge Check 01**

 True or False.
 For the statistics methods we showed, it is possible to find outliers across 2 dimensions.

For example, a data point that is an outlier because of a height and age combination.

Note: You have 30 seconds to answer (please DM your answer once you have chosen)

### Should you use statistical techniques?

#### Pros:

- Extraction automation
- Easy to understand
- Just 1 or 2 nodes

#### Cons:

- You might need to know some statistics
- Unidimensional analysis
- Z-score technique: the data is forced into a Gaussian distribution

What about multidimensional analysis?

### One feature or many dimensions?

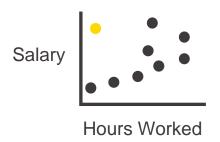

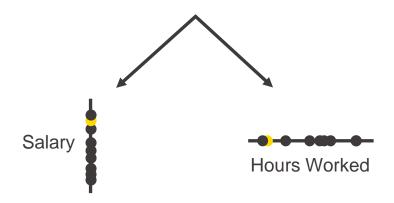

- In unidimensional space, spotting outliers may not be possible.
- We recommend beginning with multidimensional outlier detection first, and then run outlier detection procedures for each dimension.

### **3 Techniques for Anomaly Detection**

- Visualizations
- Statistics
- Machine Learning

### Two Machine Learning Algorithms for Outlier Detection

- Isolation Forest a tree-based algorithm
- DBSCAN a clustering-based algorithm

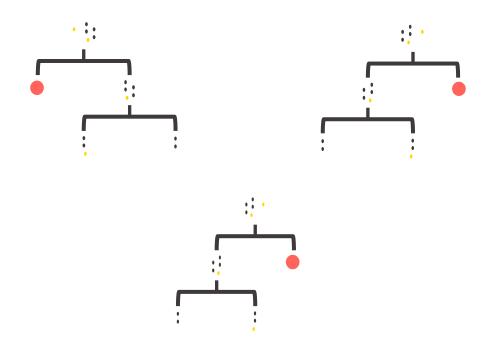

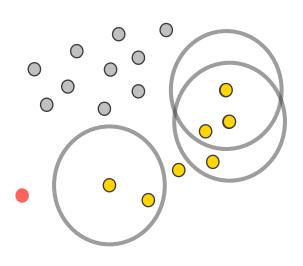

### **Isolation Forest in KNIME**

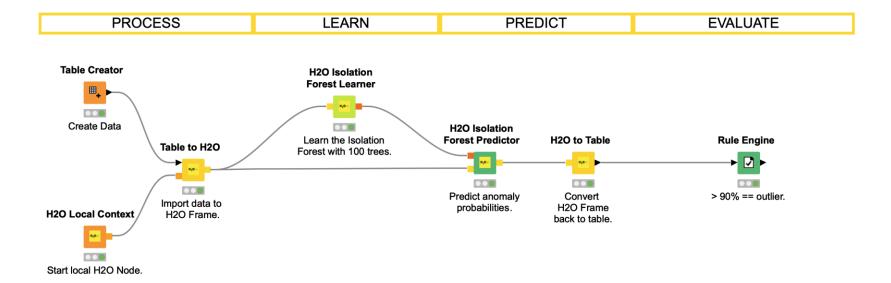

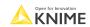

### **Isolation Tree**

How many splits did it take for a point to be isolated? Fewer implies outlier.

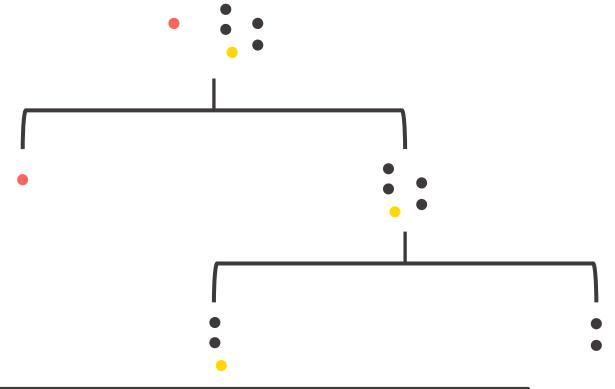

### **Isolation Forest**

In a forest, use many trees and a voting mechanism to detect outliers.

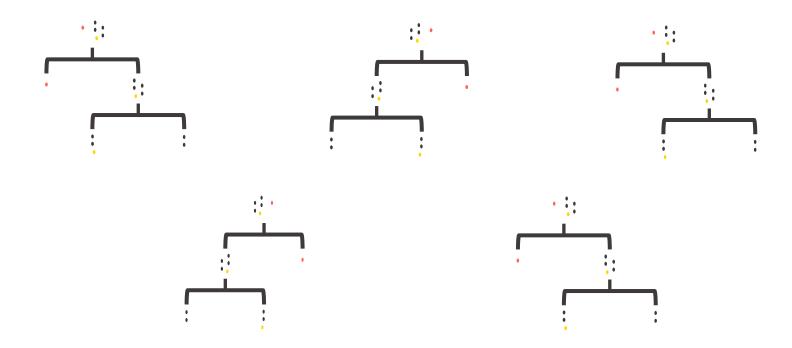

### **DBSCAN** in KNIME

DBSCAN is a 4-node process in KNIME.

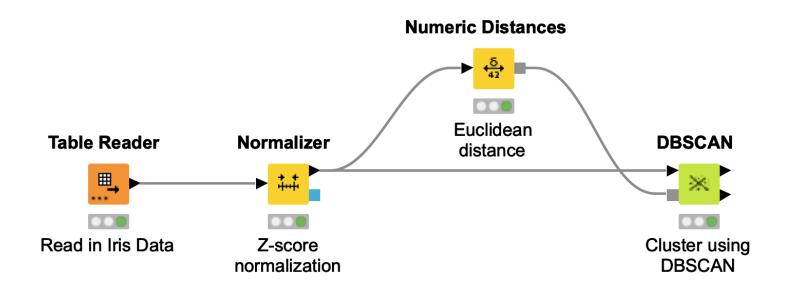

#### **DBSCAN**

DBSCAN - defines 5 types of points in a dataset but we'll talk about them as 2.

- Cluster Points within a specified distance ( $\varepsilon$ ).
- **Noise Points** farther than  $\varepsilon$  from other points

Clusters are built by joining points to one another.

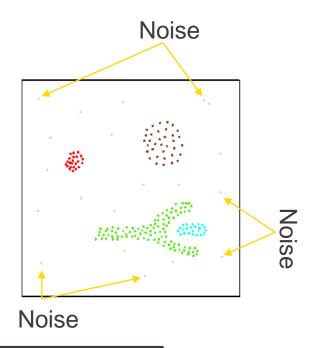

Open for Innovation KNIME

### **DBSCAN**

• For each point is it in an  $\varepsilon$ -environment? If not, **then it's noise.** 

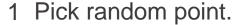

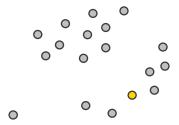

2 Emit  $\varepsilon$ -environment.

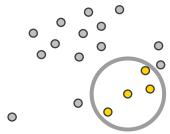

3 Emit  $\varepsilon$ -environment.

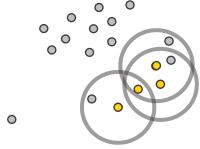

4 Continue...

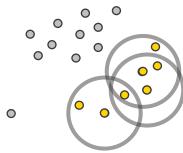

5 ...until no neighbors.

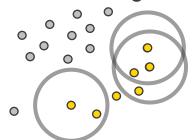

6 Rinse and repeat.

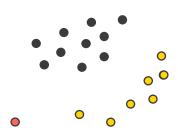

### **KNIME Knowledge Check 02**

True or False.
 For the machine learning methods we showed, it is possible to find outliers across 2 or more dimensions.

For example, a data point that is an outlier because of a height and age and weight combination.

Note: You have 30 seconds to answer (please DM your answer once you have chosen)

#### Should you use machine learning?

#### Pros:

- Extraction of outliers is automated.
- Multidimensional analysis possible
- Isolation Forest: Non-parametric (no distribution required) & Fast
- DBSCAN: Easy to implement (4 nodes)

#### Cons:

- DBSCAN: Can be slow
- Hyperparameter setting required

© 2022 KNIME AG. All rights reserved.

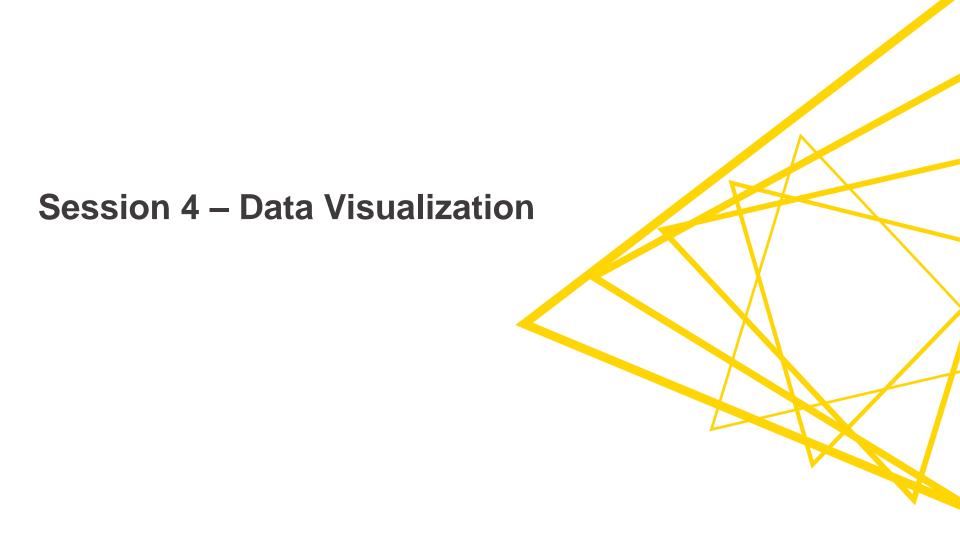

## **Visualization Principles**

1. Simplification

2. Color

3. Purpose

## Simplification – be mindful of the cognitive load

Avoid 3D charts; Use 2D charts instead.

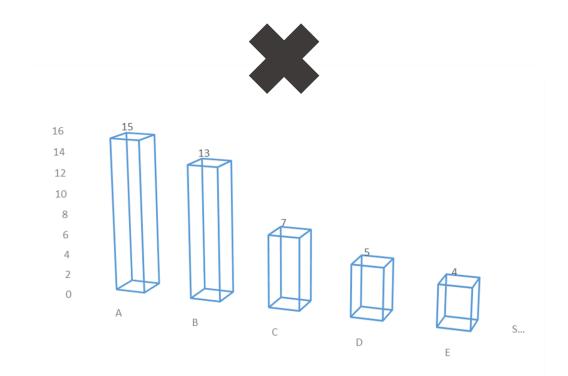

31 Open for Ir

#### Simplification – remove extra effects

Remove extra effects like the shading on each of these bars.

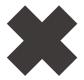

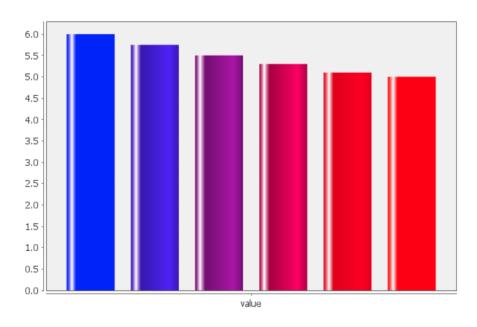

© 2022 KNIME AG. All rights reserved.

#### Simplification – choose charts with minimal processing

A pie chart with more than 2 categories is usually harder to understand immediately than a bar chart.

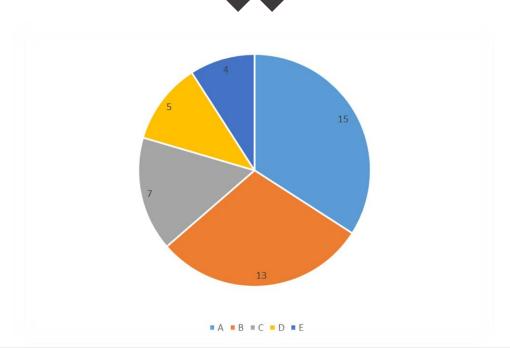

#### Color – make sure every color is needed

Use color with intention; be able to explain each color choice or remove it

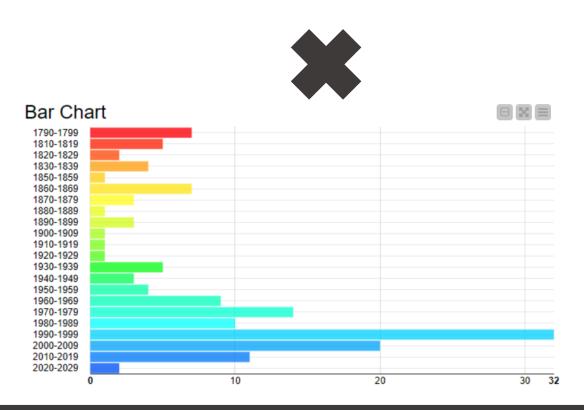

#### Color – reduce total colors used

Image on left has too many colors

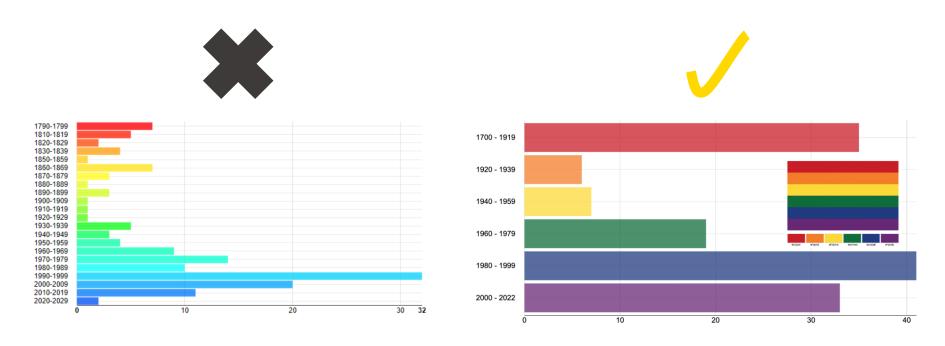

Bin the years in a different way to show less but have more impact.

Open for Innovation KNIME

#### Color – be mindful of the colorblind

 Avoid Christmas colors (i.e., red and green) because the colorblind may not be able to distinguish them.

Typical Vision (can see the red 6)

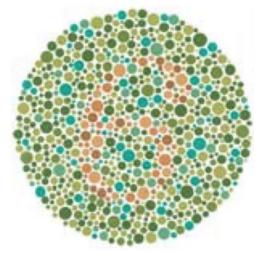

Colorblind Vision (red and green are not separable)

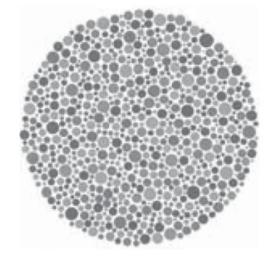

Image souce: <u>article from Nature</u>

#### Purpose – ask for a call to action

Good visualizations usually ask us to do something.

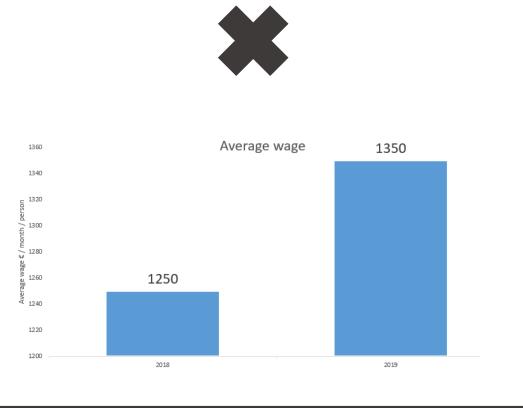

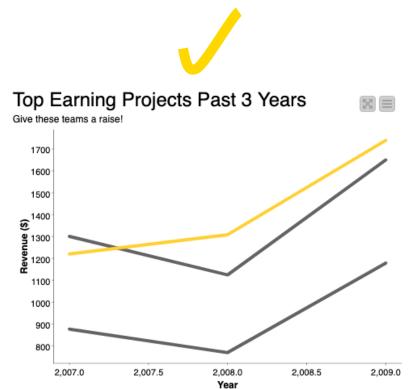

Open for Innovation KNIME

## Purpose – do not purposefully mislead

Non-zero beginning on axis is deceptive

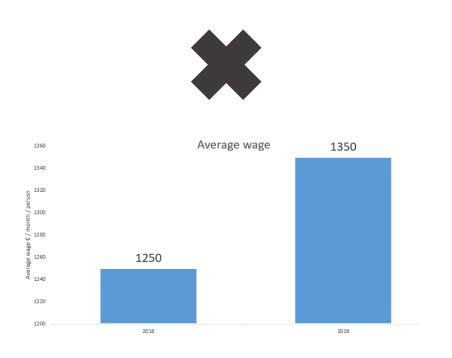

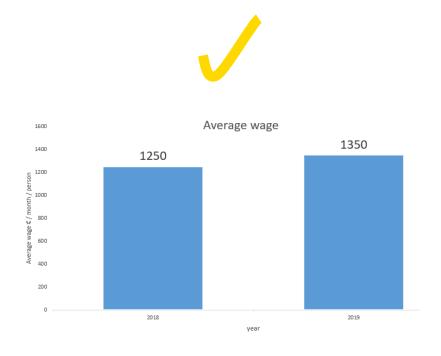

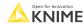

#### Purpose – true purpose is quick transfer of information

Order your data to lower the cognitive load the viewer

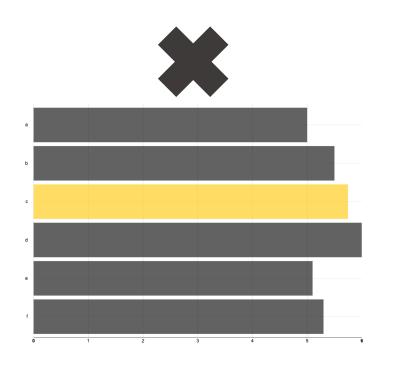

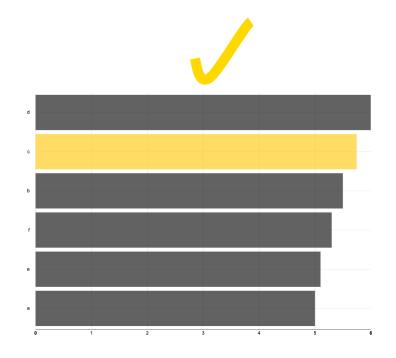

#### **KNIME** Knowledge Check 03

From a visualization perspective, what advantage does the violin plot have over the box plot and vice-versa?

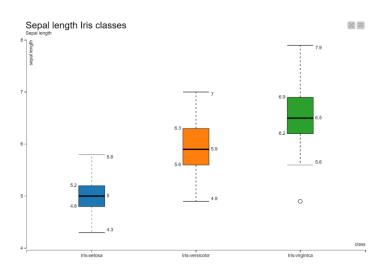

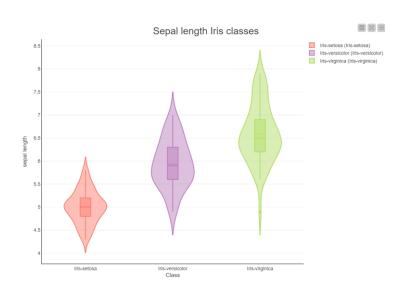

Note: You have 30 seconds to answer (please DM your answer once you have chosen)

Open for Innovation

KNIME

) `

#### **KNIME Knowledge Check 03: Solution**

- Advantage of the Box Plot
  - Hides distribution (causing less cognitive overload)

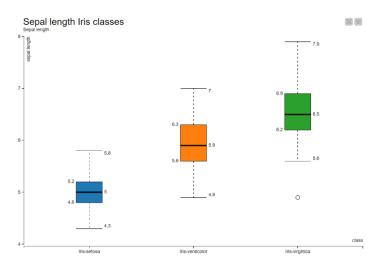

- Advantages of Violin Plot
  - Displays box plots and
  - Displays data distribution

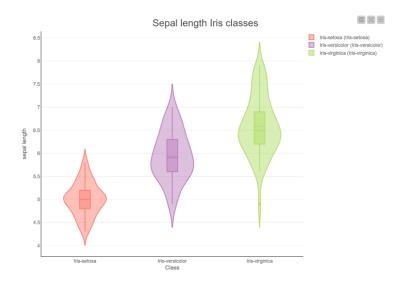

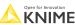

41 © 2022 KNIME AG. All rights reserved

#### **KNIME Knowledge Check 04**

How can this visualization be improved?

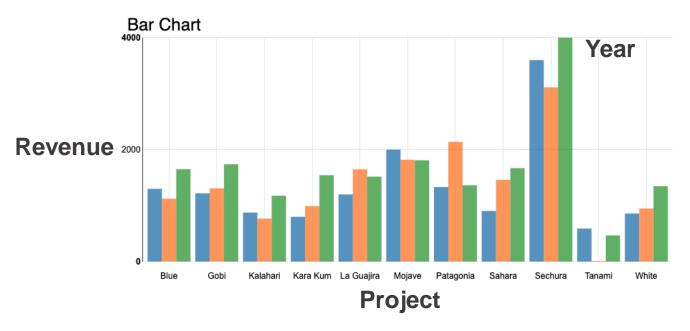

Note: You have 60 seconds to answer (please DM your answer once you have chosen)

#### **KNIME Knowledge Check 04: Solution**

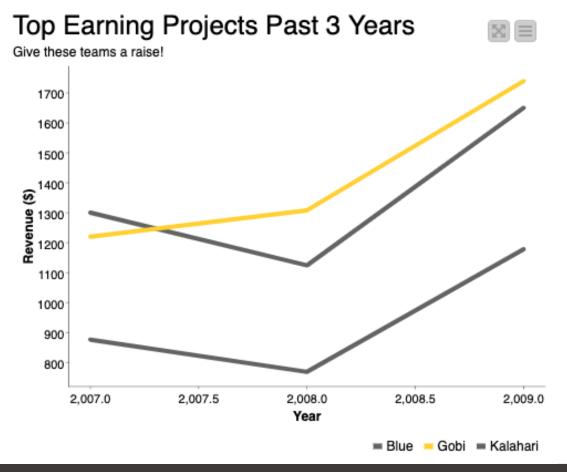

Why is this better?

- Simplified (less irrelevant data)
- Color (highlighted one project for discussion)
- Purpose (Advocating for raises)

43

**KNIME** 

#### **Dashboard rules**

- Avoid excess detail
- 2. Make your dashboard fit on one page
- 3. Follow the standard dashboard distribution

#### **Dashboard distribution**

Placement of items in a dashboard is critical for rapid, natural comprehension. Notice: key points on left-top and center.

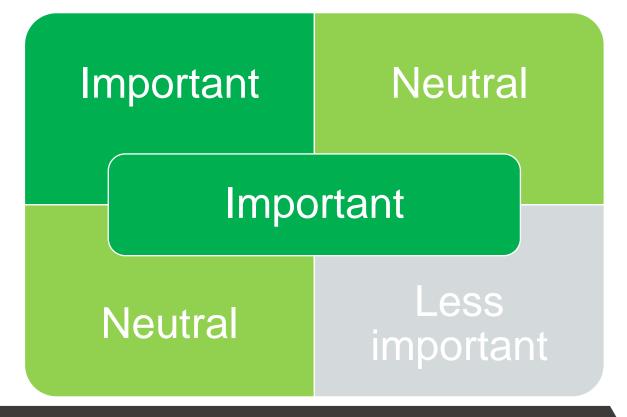

#### **Example 1: Support Tickets Dashboard**

Exemplar dashboard distribution: Statistics on top, key plot on left with purpose, details on right

## Support Tickets Mean Duration Hours Mean Duration Mins Total Tickets Closed tickets 7.7 461.88 10000 9987

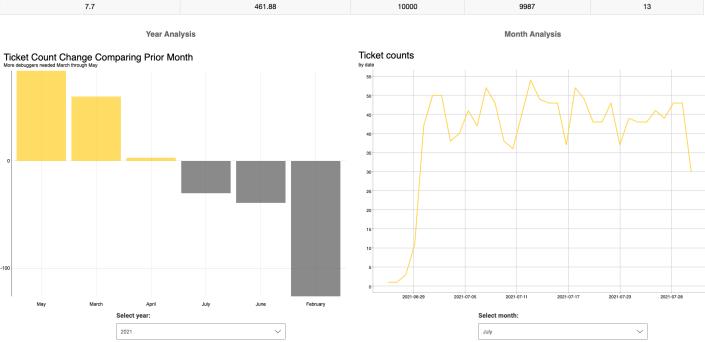

46

Open tickets

#### How was the topmost table made?

#### **Support Tickets**

| Mean Duration Hours | Mean Duration Mins | Total Tickets | Closed tickets | Open tickets |
|---------------------|--------------------|---------------|----------------|--------------|
| 7.7                 | 461.88             | 10000         | 9987           | 13           |

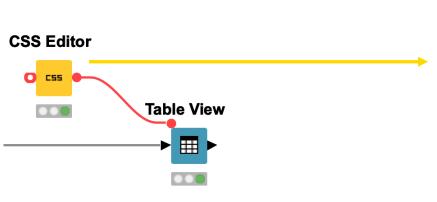

```
Dialog - 5:55:0:45 - CSS Editor
                                    Flow Variables
     Prepend existing stylesheet:
 1 /* example style rule */
   .knime-table-header{
         text-align: center;
 4 }
    .knime-table-info{
         display: none;
 8 }
 9
10
    .knime-table-cell{
11
12
13 }
         font-size: 18px;
         text-align: center;
14
15
16
     .knime-title {
17
         font-size: 15px;
18
         font-weight: bold;
19
         color: #34495E;
20
         fill: #34495E;
21 }
```

Open for Innovation KNIME

#### Additional dashboard customization

- 1. Add images
  - For instance, integrating a company logo
- 2. Modify HTML
  - To add more certain text bigger or add color
- 3. Change CSS
  - To change the size of font for certain views

#### **Example 2: Medical Dashboard**

Additional customization: Adding images, modifying HTML, changing CSS

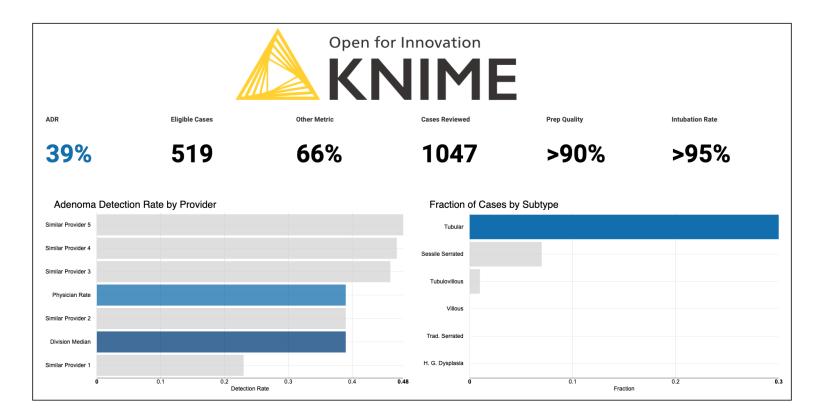

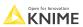

© 2022 KNIME AG. All rights reserved.

#### What is CSS?

CSS, Cascading Style Sheets, is a language for presentation in HTML or XML.

# CSS Editor

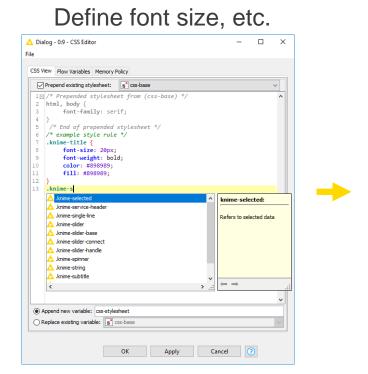

#### Apply your definitions

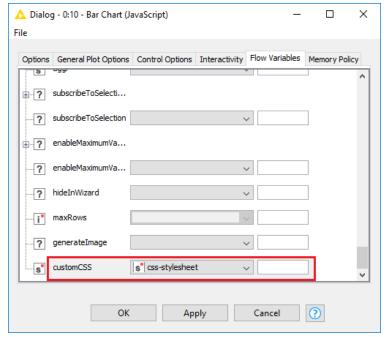

See the CSS guide for more tips

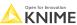

#### Additional customization – Adding an image

To show a logo like:

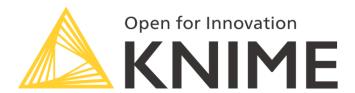

We can use this workflow (found in the demos folder):

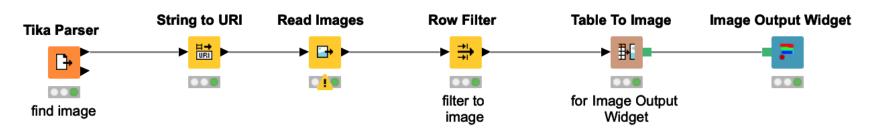

#### Additional customization – Modifying the HTML

Change the HTML to affect size and color of text in Text Output Widget

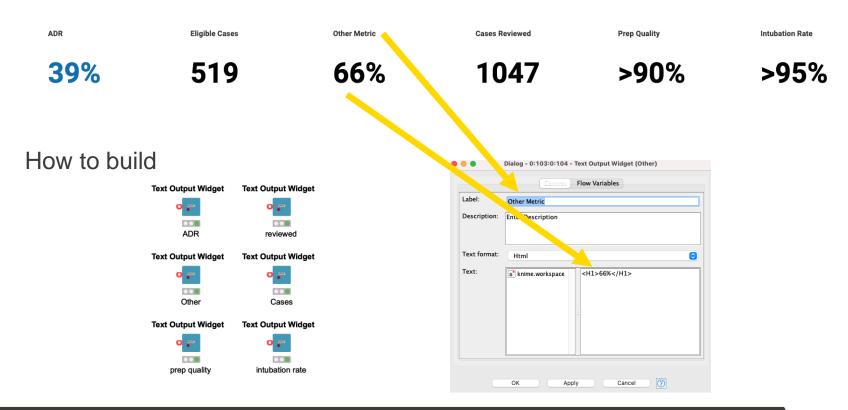

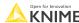

#### Additional customization – Changing the CSS

#### Change the CSS of the bar chart to have larger font

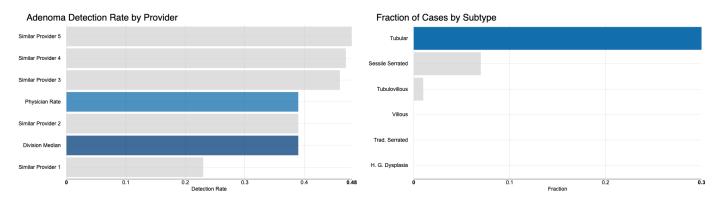

#### How to build

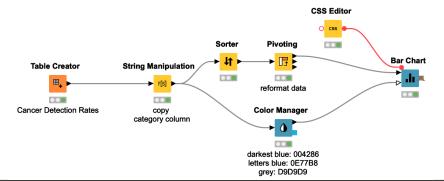

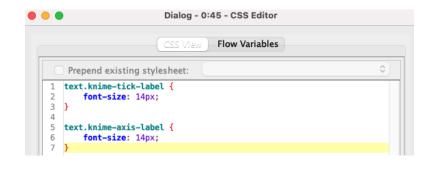

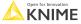

#### **Data Visualization Summary**

- Simplify
  - Show only relevant information
  - Avoid a high cognitive load
- Emphasize
  - Significant elements only
  - Use color with intent
- Select the right visualization type
  - Based on the type (category, number, etc.)
  - And on the number of variables (1, 2, or 3)

#### **Summary of Session 4**

#### Now you should be able to:

- 1. Assess data quality via outlier detection
- 2. Implement best practices for data visualization

#### **Exercises: Session 4**

Anomaly Detection
 Using the data provided, use various methods to detect outliers and compare
 the methods as well as output.

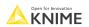

#### Course objectives

With the completion of this course, you should now be able to:

- Collect data via REST APIs, web text scraping, and an interactive data collection tool
- Explore and visualize data
- Extract data and images from PDF documents
- Write regular expressions (regex)
- Identify and correct errors in data via outlier detection
- Build effective and beautiful visuals

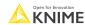

© 2022 KNIME AG. All rights reserved.

## Thank you!

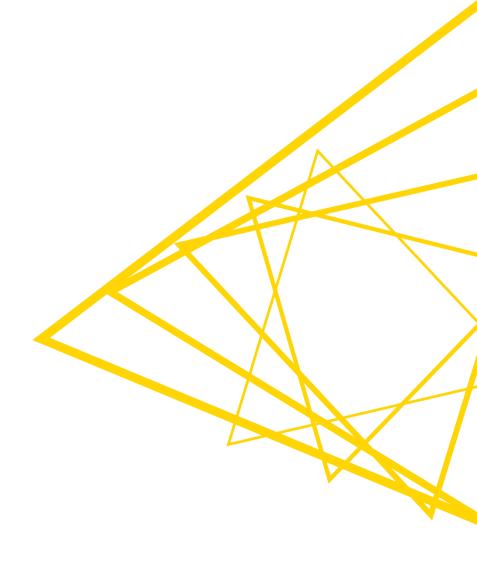